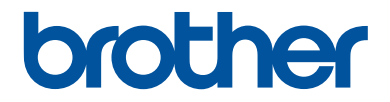

# **Manual Básico do Utilizador**

**DCP-L2500D DCP-L2520DW DCP-L2540DN MFC-L2700DW** 

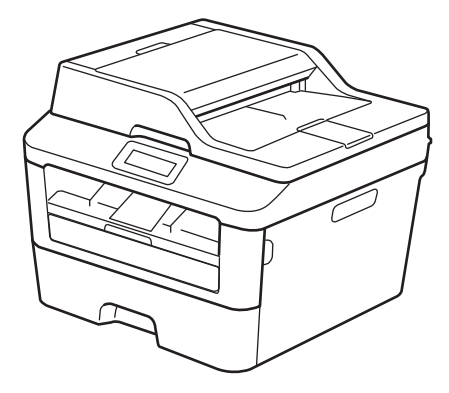

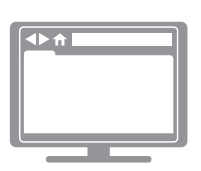

**Guia On-line do Utilizador** O Manual Básico do Utilizador não contém toda a informação sobre o equipamento. Para consultar informação detalhada, leia o

Guia On-line do Utilizador em [solutions.brother.com/manuals](http://support.brother.com/g/d/a4m2/)

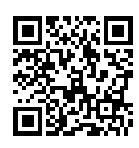

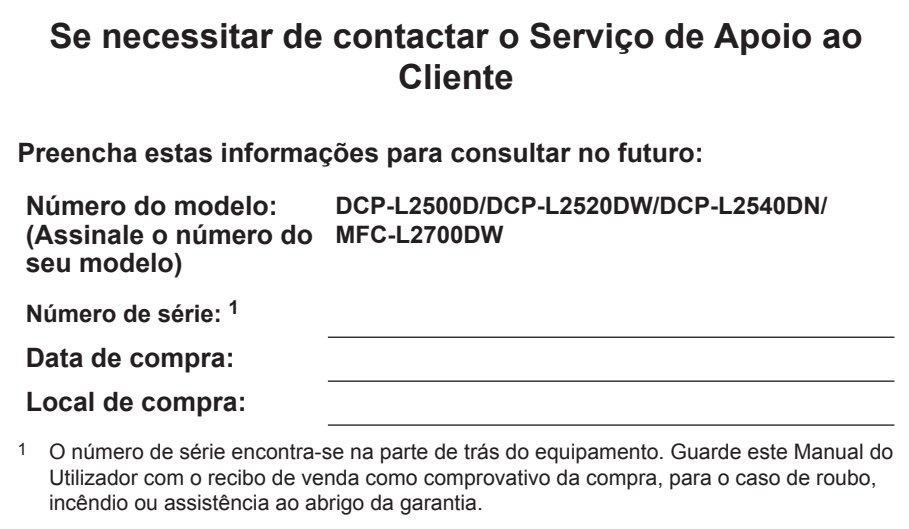

#### **Registe o seu produto online em**

#### **<http://www.brother.com/html/registration>**

Se registar o seu produto na Brother, ficará registado como proprietário original do produto. O seu registo na Brother:

- pode servir como comprovativo da data de compra do seu aparelho, caso perca o recibo;
- pode suportar um pedido de indemnização de seguro no caso de perda do aparelho coberto pelo seguro;
- irá ajudar-nos a informá-lo sobre melhorias do seu produto e ofertas especiais.

A forma mais cómoda e eficiente de registar o seu produto novo é online, em [http://www.brother.com/html/registration.](http://www.brother.com/html/registration)

## **Obter as atualizações dos controladores mais recentes**

Visite a página **Transferências** referente ao seu modelo no Brother Solutions Center em <http://support.brother.com> para descarregar os controladores.

Para manter o desempenho do seu equipamento atualizado, procure as últimas atualizações do firmware nessa página.

## **O Guia On-line do Utilizador ajuda a tirar o máximo partido do seu equipamento**

#### **Navegação mais rápida!**

Caixa de pesquisa

Índice de navegação num painel separado

#### **Abrangente!**

Todos os tópicos num só manual

#### **Disposição simplificada!**

Fornece instruções passo a passo

Resumo de funções no topo da página

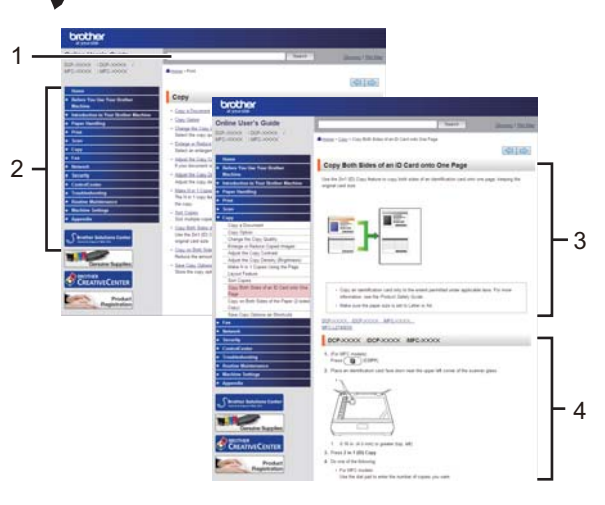

1. Caixa de pesquisa 2. Navegação 3. Resumo 4. Passo a passo

#### **Onde posso encontrar este manual?**

(Windows®)

Clique em **(Iniciar)** > **Todos os Programas** > **Brother** > **Brother Utilities** > **Brother MFC-XXXX series** > **Suporte** > **Manuais do Utilizador**.

(Windows® 8)

Toque ou clique em **(Brother Utilities)** > **Brother MFC-XXXX series** > **Suporte** > **Manuais do Utilizador**.

(Selecione o seu modelo na lista pendente se ainda não estiver selecionado.)

(Macintosh ou outras opções)

Visite a página **Manuais** referente ao seu modelo no Brother Solutions Center em <http://support.brother.com> para descarregar os manuais.

## **Se tiver dúvidas ou problemas, consulte a secção de perguntas frequentes (FAQ).**

**Oferece várias formas de pesquisa.**

**Apresenta perguntas relacionadas para dar mais informação.**

**Recebe atualizações regulares com base no feedback dos clientes.**

## Perguntas mais frequentes e Resolução de problemas

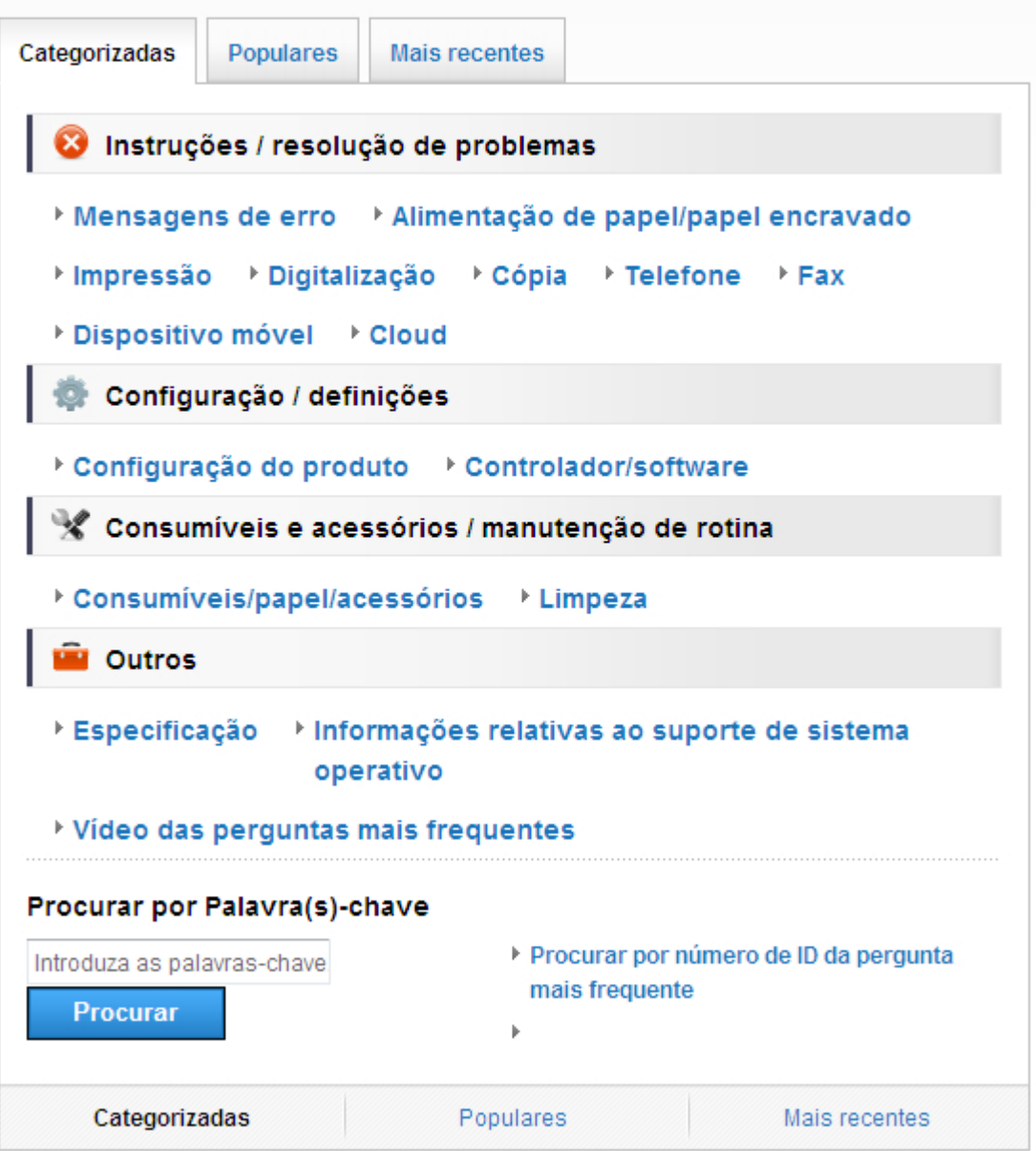

Uma vez que o Brother Solutions Center é atualizado regularmente, o conteúdo do ecrã apresentado na imagem está sujeito a alterações sem aviso prévio.

#### **Onde posso encontrar as perguntas frequentes?**

Brother Solutions Center <http://support.brother.com>

## **Definições das notas**

Ao longo deste Manual do Utilizador, são utilizados os seguintes símbolos e convenções:

## **A ADVERTÊNCIA**

ADVERTÊNCIA indica uma situação potencialmente perigosa que, se não for evitada, pode resultar em morte ou ferimentos graves.

## **A** AVISO

AVISO indica uma situação potencialmente perigosa que, se não for evitada, pode resultar em ferimentos menores ou moderados.

### **IMPORTANTE**

IMPORTANTE indica uma situação potencialmente perigosa que, se não evitada, pode resultar em danos materiais ou perda da funcionalidade do produto.

### **NOTA**

NOTA especifica o ambiente operativo, condições de instalação ou condições especiais para utilização.

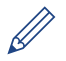

Os ícones de sugestão fornecem conselhos úteis e informação suplementar.

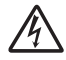

Os ícones de risco elétrico alertam-no sobre um possível choque elétrico.

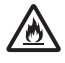

Os ícones de perigo de incêndio alertam para a possibilidade de incêndio.

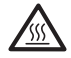

Os ícones de superfície quente advertem para não tocar nas peças do equipamento que estão quentes.

Os ícones de proibição indicam operações que não podem ser executadas.

#### **Negrito**

O estilo negrito identifica botões do painel de controlo do equipamento ou apresentados no ecrã do computador.

#### *Itálico*

O estilo itálico chama a atenção para pontos importantes ou remete para um tópico relacionado.

#### **Courier New**

O tipo de letra Courier New identifica as mensagens apresentadas no LCD do equipamento.

## **Nota de compilação e publicação**

Este manual foi compilado e publicado com a intenção de fornecer as mais recentes informações de segurança relativas ao produto no momento da publicação. A informação contida neste manual pode estar sujeita a alterações.

Para obter o manual mais recente, visite<http://support.brother.com>.

# Índice

## **Manual Básico do Utilizador**

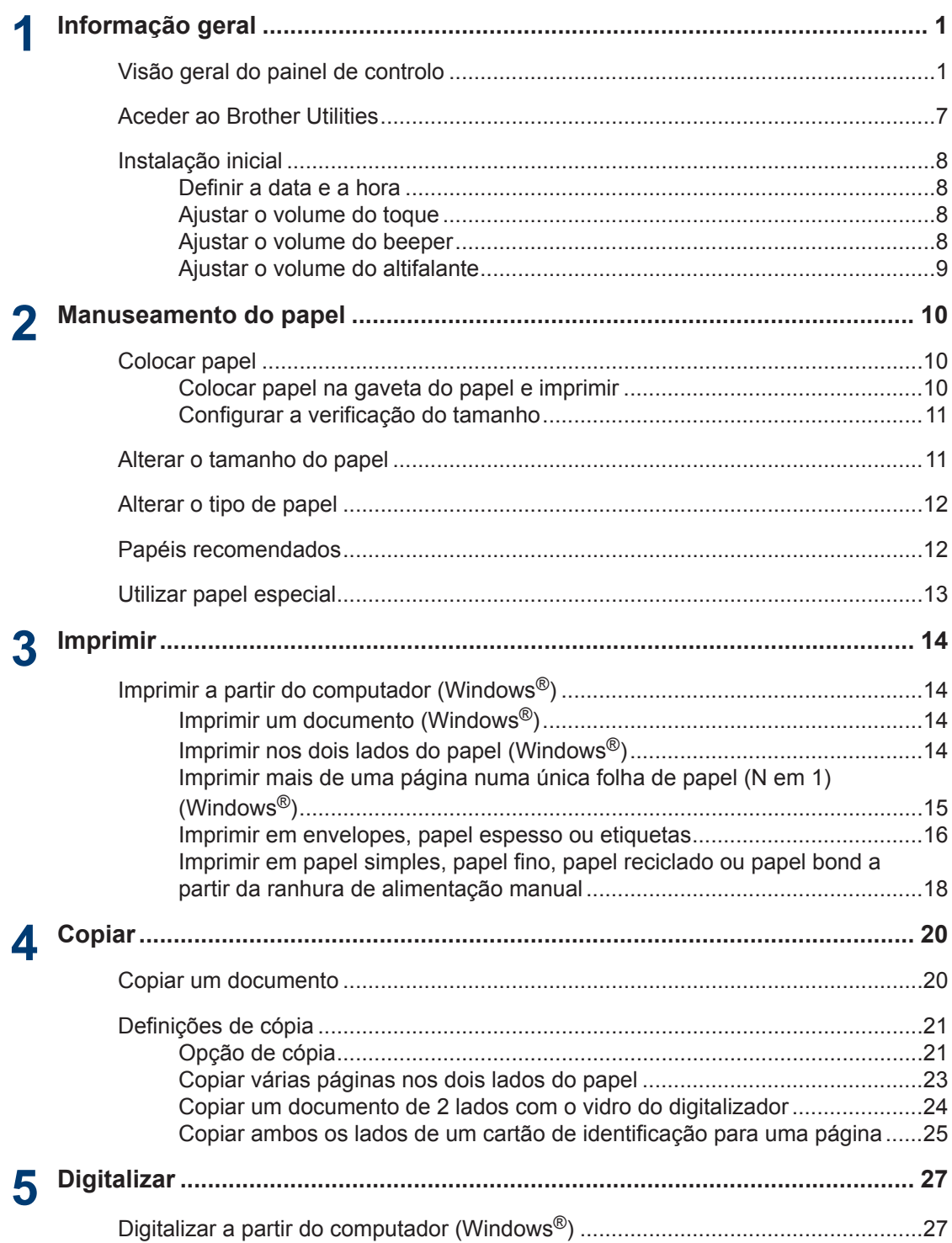

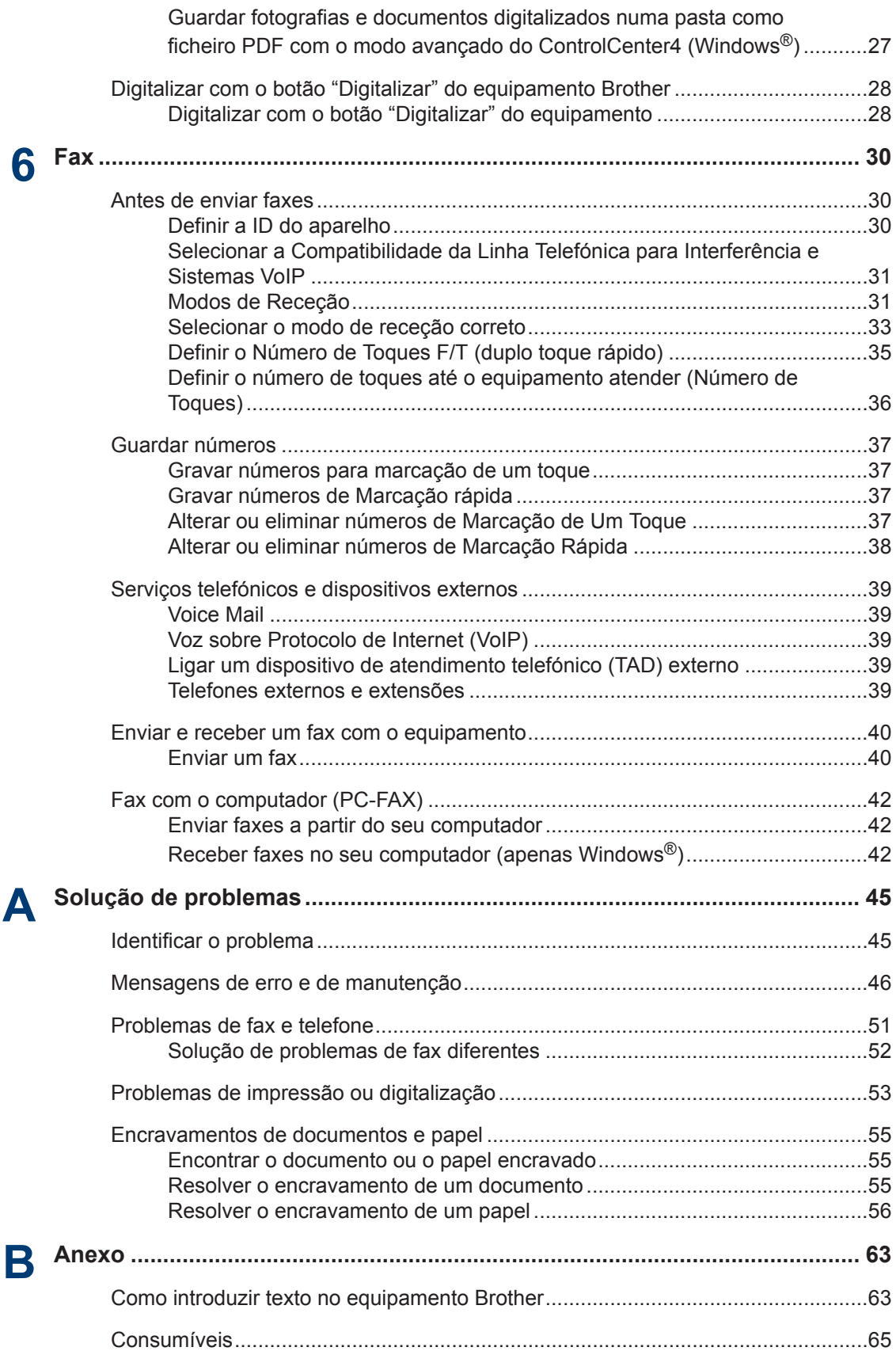

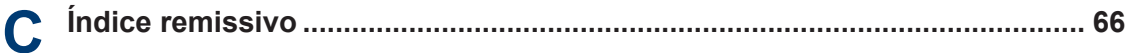

## <span id="page-11-0"></span>**1 Informação geral**

## **Visão geral do painel de controlo**

O painel de controlo varia consoante o modelo.

### **MFC-L2700DW**

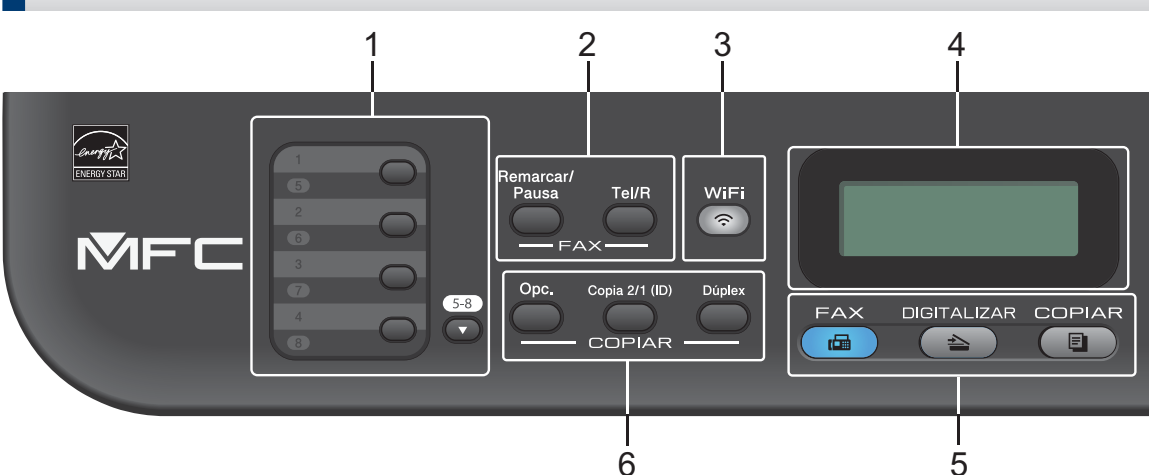

#### **1. Botões de Marcação de Um Toque**

Guarde e chame até oito números de fax e telefone.

Para aceder aos números de telefone e fax guardados como Marcação de Um Toque de 1 a 4, prima o botão de Marcação de Um Toque atribuído ao número que pretender. Para aceder aos números de telefone e fax guardados como Marcação de Um Toque de 5 a 8, mantenha premido (**5-8**) enquanto prime o número.

#### **2. Botões de Fax**

#### **Remarcar/Pausa**

Prima para marcar os últimos números marcados. Este botão também insere uma pausa na programação de números de marcação rápida ou na marcação manual de um número.

#### **Tel/R**

Prima **Tel/R** para conversar depois de levantar o auscultador externo durante o toque F/T duplo rápido.

Quando estiver ligado a um PBX, utilize este botão para aceder a uma linha externa, para voltar a contactar um operador ou para transferir uma chamada para outra extensão.

#### **3. WiFi**

Prima o botão **WiFi** e abra o instalador da ligação sem fios no seu computador. Siga as instruções no ecrã para configurar uma ligação sem fios entre o equipamento e a rede.

Quando a luz **WiFi** acender, o equipamento Brother está ligado a um ponto de acesso sem fios. Quando a luz **WiFi** piscar, a ligação sem fios está desativada ou o equipamento Brother está a estabelecer a ligação a um ponto de acesso sem fios.

#### **4. LCD (ecrã de cristais líquidos)**

Apresenta mensagens que ajudam a configurar e utilizar o equipamento.

Se o equipamento estiver no Modo Pronto ou no Modo Fax, o LCD apresenta:

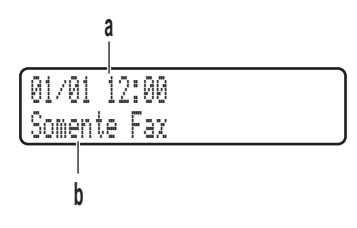

a. Data e Hora

b. Modo de Receção

Quando premir **COPIAR**, o LCD apresenta:

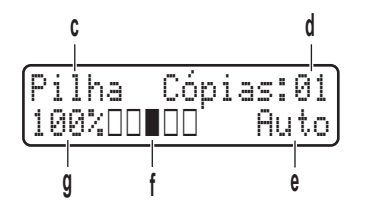

- c. Tipo de cópia
- d. Número de cópias
- e. Qualidade
- f. Contraste
- g. Relação de cópia

#### **5. Botões de modo**

#### **FAX**

Prima para colocar o equipamento no Modo FAX.

#### **DIGITALIZAR**

Prima para colocar o equipamento no Modo DIGITALIZAR.

#### **COPIAR**

Prima para colocar o equipamento no Modo COPIAR.

#### **6. Botões de cópia**

#### **Opc.**

Prima para aceder às definições temporárias de cópia.

#### **Copia 2/1 (ID)**

Prima para copiar os dois lados de um cartão de identificação para uma só página.

#### **Dúplex**

Prima para copiar em ambos os lados de uma folha de papel.

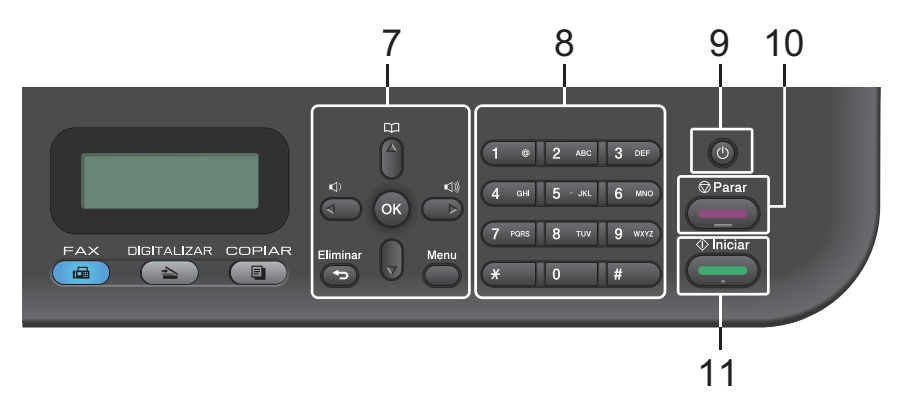

#### **7. Botões de menu**

#### **Eliminar**

Prima para eliminar os dados introduzidos ou cancelar a definição atual.

#### **Menu**

Prima para aceder ao menu de programação das definições do equipamento.

#### **OK**

Prima para guardar as definições do equipamento.

#### $4$  ou  $\blacktriangleright$

Prima para percorrer para trás ou para a frente as seleções do menu.

#### **a ou b**

- Prima para percorrer os menus e as opções para cima e para baixo.
- Prima para alterar a resolução no Modo Fax.

### $\mathbb{R}$

Prima Para aceder aos números de Marcação Rápida.

#### **8. Teclado de marcação**

- Utilize para marcar números de fax e telefone.
- Utilize como teclado para introduzir texto ou carateres.

#### **9. Ligar/Desligar**

- $\cdot$  Ligue o equipamento premindo  $\circ$
- Desligue o equipamento premindo e mantendo premido (1). O LCD apresenta

Desligando e permanece ligado durante alguns segundos até se desligar. Se tiver um TAD ou telefone externo ligado, ele estará sempre disponível.

#### **10. Parar**

- Prima para parar uma operação.
- Prima para sair de um menu.

#### **11. Iniciar**

- Prima para iniciar o envio de faxes.
- Prima para iniciar a cópia.
- Prima para iniciar a digitalização de documentos.

### **DCP-L2500D/DCP-L2520DW/DCP-L2540DN**

Esta ilustração baseia-se no modelo DCP-L2520DW.

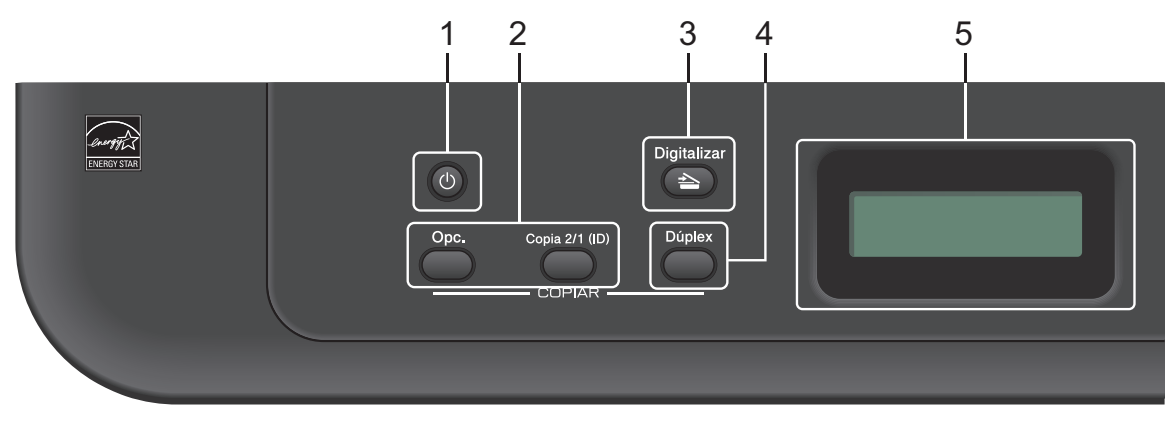

#### **1. Ligar/Desligar**

- $\cdot$  Ligue o equipamento premindo  $\left(\begin{array}{c} 0 \\ \end{array}\right)$ .
- Desligue o equipamento premindo e mantendo premido (U). O LCD apresenta Desligando e permanece ligado durante alguns segundos até se desligar.

#### **2. Botões de cópia**

#### **Opc.**

Prima para aceder às definições temporárias de cópia.

#### **Copia 2/1 (ID)**

Prima para copiar os dois lados de um cartão de identificação para uma só página.

#### **Dúplex (apenas em alguns modelos)**

Prima para copiar em ambos os lados de uma folha de papel.

#### **3. Digitalizar**

Prima para colocar o equipamento no Modo Digitalizar.

#### **4. WiFi (para modelos sem fios)**

Prima o botão **WiFi** e abra o instalador da ligação sem fios no seu computador. Siga as instruções no ecrã para configurar uma ligação sem fios entre o equipamento e a rede.

Quando a luz **WiFi** acender, o equipamento Brother está ligado a um ponto de acesso sem fios. Quando a luz **WiFi** piscar, a ligação sem fios está desativada ou o equipamento Brother está a estabelecer a ligação a um ponto de acesso sem fios.

#### **5. LCD (ecrã de cristais líquidos)**

Apresenta mensagens que ajudam a configurar e utilizar o equipamento.

Se o equipamento estiver no Modo Pronto ou no Modo COPIAR, o LCD apresenta:

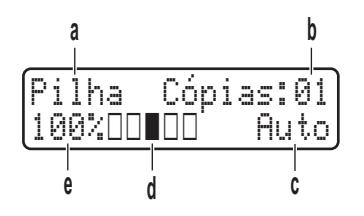

- a. Tipo de cópia
- b. Número de cópias
- c. Qualidade
- d. Contraste
- e. Relação de cópia

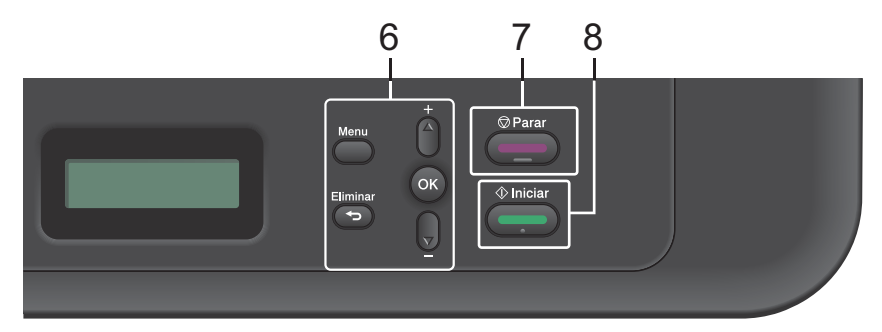

#### **6. Botões de menu**

#### **Menu**

Prima para aceder ao menu de programação das definições do equipamento.

#### **Eliminar**

- Prima para eliminar os dados introduzidos.
- Permite cancelar a definição atual.

#### **OK**

Prima para guardar a definição do equipamento.

#### **a ou b**

Prima para percorrer os menus e as opções para cima e para baixo.

#### **7. Parar**

- Prima para parar uma operação.
- Prima para sair de um menu.

#### **8. Iniciar**

- Prima para iniciar a cópia.
- Prima para iniciar a digitalização de documentos.

### <span id="page-17-0"></span>**Aceder ao Brother Utilities**

O **Brother Utilities** é um utilitário de abertura de aplicações que permite aceder rapidamente a todas as aplicações da Brother que estiverem instaladas no seu dispositivo.

Efetue uma das seguintes ações:

**1**

• (Windows $^{\circledR}$  XP, Windows Vista $^{\circledR}$ , Windows® 7, Windows Server® 2003, Windows Server® 2008 e Windows Server® 2008 R2)

Clique em **Iniciar** > **Todos os**

**Programas** > **Brother** > **Brother Utilities**.

• (Windows $^{\circledR}$  8 e Windows Server $^{\circledR}$ 2012)

Toque ou clique em (**Brother Utilities**) no ecrã **Start** ou no ambiente de trabalho.

• (Windows $^{\circledR}$  8.1 e Windows Server $^{\circledR}$ 2012 R2 )

Desloque o ponteiro do rato para o canto inferior esquerdo do ecrã **Start**

e clique em  $\bigodot$  (se estiver a utilizar um dispositivo com touchpad, deslize para cima a partir do fundo do ecrã **Start** para fazer aparecer o ecrã **Apps**). Quando aparecer o ecrã

**Apps**, toque ou clique em (**Brother Utilities**).

**2** Selecione **Brother MFC-XXXX series** (em que XXXX é o nome do seu modelo).

**3** Selecione a operação que pretende utilizar.

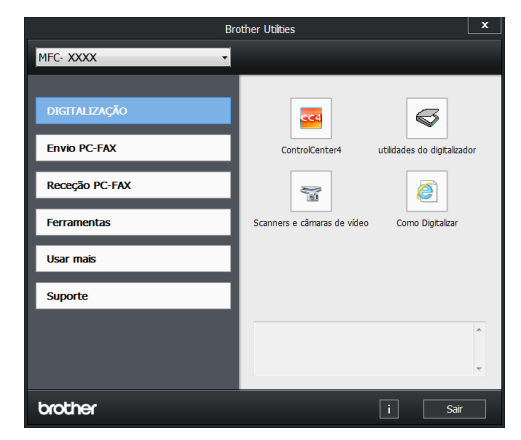

**1**

## <span id="page-18-0"></span>**Instalação inicial**

### **Definir a data e a hora**

**Modelos Relacionados:** MFC-L2700DW

- **1** Prima **Menu**.
- **2** Prima ▲ ou ▼ para ver a opção Conf.inicial e, em seguida, prima **OK**.
- **3** Prima **A** ou **V** para ver a opção Data e<br>Pora e em sequida prima OK Hora e, em seguida, prima **OK**.
- **4** Prima **A** ou **V** para ver a opção Data e<br>Fora e em sequida prima **OK** Hora e, em seguida, prima **OK**.
- **5** Introduza os últimos dois dígitos do ano no teclado de marcação e prima **OK**.
- **6** Introduza os dois dígitos do mês no teclado de marcação e prima **OK**.
- **7** Introduza os dois dígitos do dia no teclado de marcação e prima **OK**.
- **8** Introduza a hora em formato de 24 horas no teclado de marcação e prima **OK**.
- **9** Prima **Parar**.

### **Ajustar o volume do toque**

**Modelos Relacionados:** MFC-L2700DW

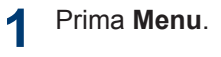

**2** Prima ▲ ou ▼ para ver a opção Config.geral e prima **OK**.

- **3** Prima  $\triangle$  ou  $\nabla$  para ver a opção Volume e prima **OK**.
- **4** Prima ▲ ou ▼ para ver a opção Toque de camp. e prima **OK**.
- **5** Prima  $\blacktriangle$  ou  $\nabla$  para ver a opção Alto, Med, Baixo ou Desl e prima **OK**.
- **6** Prima **Parar**.

### **Ajustar o volume do beeper**

**Modelos Relacionados:** MFC-L2700DW

Quando o beeper está ligado, o equipamento emite um som sempre que premir um botão, cometer um erro ou após a receção ou envio de um fax. Pode selecionar entre vários níveis de volume.

- **1** Prima **Menu**.
- **2** Prima ▲ ou ▼ para ver a opção Config.geral e prima **OK**.
- **3** Prima  $\triangle$  ou  $\nabla$  para ver a opção Volume e prima **OK**.
- **4** Prima  $\triangle$  ou  $\nabla$  para ver a opção Beeper e prima **OK**.
- **5** Prima  $\blacktriangle$  ou  $\nabla$  para ver a opção Alto, Med, Baixo ou Desl e prima **OK**.
- **6** Prima **Parar**.

### <span id="page-19-0"></span>**Ajustar o volume do altifalante**

**Modelos Relacionados:** MFC-L2700DW

**1** Prima **Menu**.

- **2** Prima **A** ou **V** para ver a opção Config.geral e prima **OK**.
- **3** Prima **A** ou **V** para ver a opção Volume e prima **OK**.
- **4** Prima **A** ou **V** para ver a opção Altifalante e prima **OK**.
- **5** Prima A ou **v** para ver a opção Alto, Med, Baixo ou Desl e prima **OK**.
- **6** Prima **Parar**.

## **Manuseamento do papel**

## **Colocar papel**

<span id="page-20-0"></span>**2**

### **Colocar papel na gaveta do papel e imprimir**

- Se a definição Verificação do Tamanho estiver Ligada e a gaveta do papel for retirada do equipamento, o LCD apresenta uma mensagem a perguntar se pretende alterar o tamanho do papel. Altere as definições de tamanho do papel e de tipo de papel se necessário, seguindo as instruções no ecrã.
- Quando colocar um papel de tamanho diferente na gaveta, também deve alterar a definição do tamanho do papel no equipamento ou no computador.
- **1** Retire a gaveta do papel totalmente para fora do equipamento.

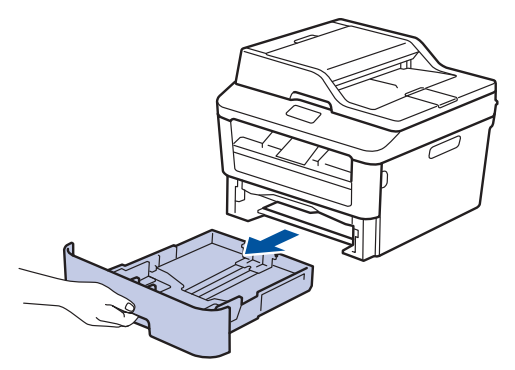

**2** Prima e ajuste as guias de papel ao papel.

> Prima os manípulos verdes de desbloqueio para ajustar as guias de papel.

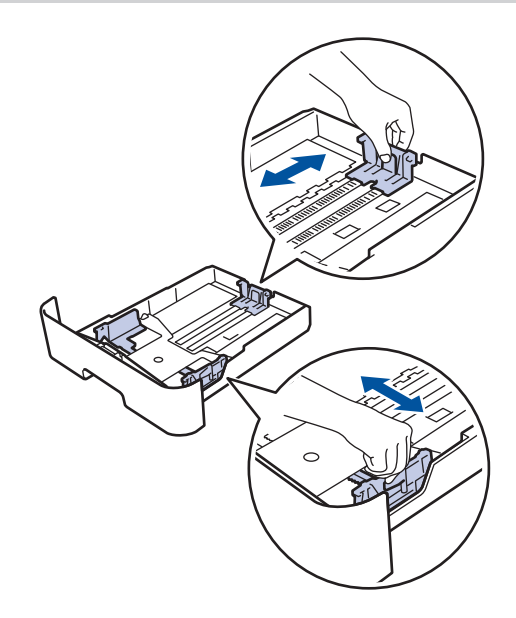

**3**

Folheie bem a pilha de papel.

**4** Coloque papel com a superfície destinada à impressão *virada para baixo* na gaveta de papel.

NÃO coloque diferentes tipos de papel na gaveta do papel ao mesmo tempo. Se o fizer, pode provocar encravamentos ou problemas na alimentação do papel.

<span id="page-21-0"></span>**5** Certifique-se de que o papel está abaixo<br>
da marca do máximo (▼ ▼ ▼ ) da marca do máximo ( $\nabla \nabla$ ).

Colocar demasiado papel na gaveta do papel pode causar encravamentos.

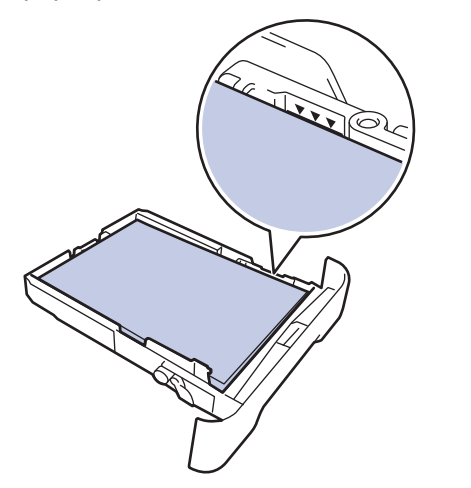

- **6** Empurre a gaveta do papel toda para dentro do equipamento.
- **7** Levante a aba de suporte para evitar que o papel deslize para fora da gaveta de saída.

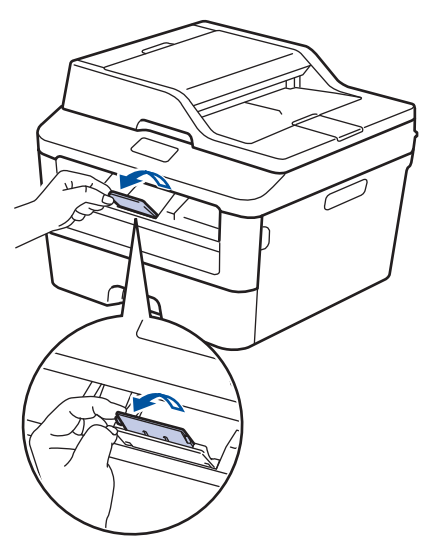

**8** Envie o trabalho de impressão para o equipamento.

Altere as preferências de impressão na caixa de diálogo Imprimir antes de enviar o trabalho de impressão a partir do computador.

### **Configurar a verificação do tamanho**

A definição Verificação do Tamanho do equipamento Brother causa o aparecimento de uma mensagem quando remover a gaveta do papel do equipamento, perguntando se alterou o tamanho do papel.

A configuração predefinida é Ligado.

- **1** Prima **Menu**.
- **2** Prima ▲ ou ▼ para ver a opção Config.geral e prima **OK**.
- **3** Prima  $\triangle$  ou  $\nabla$  para ver a opção Papel e prima **OK**.
- **4** Prima  $\triangle$  ou  $\nabla$  para ver a opção  $\text{Verif.}$ tamanho e prima **OK**.
- **5** Prima ▲ ou ▼ para escolher a opção Ligado ou Desligado e prima **OK**.
- **6** Prima **Parar**.

## **Alterar o tamanho do papel**

Quando alterar o tamanho do papel na gaveta, também deve alterar a definição de tamanho de papel no LCD.

- **1** Prima **Menu**.
- **2** Prima ▲ ou ▼ para ver a opção Config.geral e prima **OK**.
- **3** Prima  $\triangle$  ou  $\nabla$  para ver a opção Papel e prima **OK**.
- <span id="page-22-0"></span>**4** Prima **∆** ou **V** para ver a opção Tam. de Papel e prima **OK**.
- **5** Prima A ou **V** para ver a opção A4, Letter, Legal, Executive, A5, A5 L, A6 ou Folio e prima **OK**.

**6** Prima **Parar**.

## **Alterar o tipo de papel**

Para obter a melhor qualidade de impressão, configure o equipamento para o tipo de papel que utiliza.

**1** Prima **Menu**.

- **2** Prima **A** ou **V** para ver a opção Config.geral e prima **OK**.
- **3** Prima  $\triangle$  ou  $\nabla$  para ver a opção Papel e prima **OK**.
- **4** Prima **∆** ou **V** para ver a opção Tipo de Papel e prima **OK**.
- **5** Prima A ou **v** para ver a opção Fino, Comum, Espesso, Mais espesso, Papel Reciclado OU Etiqueta e prima **OK**.
- **6** Prima **Parar**.

## **Papéis recomendados**

Para obter a melhor qualidade de impressão, recomendamos que utilize o papel indicado na tabela.

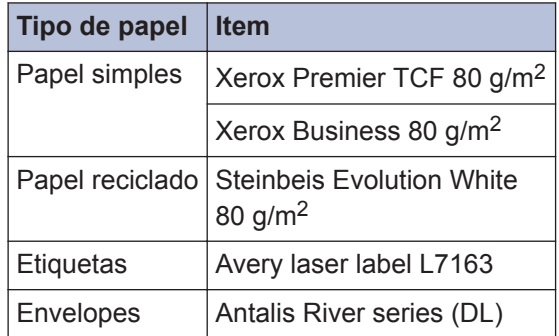

## <span id="page-23-0"></span>**Utilizar papel especial**

Teste sempre amostras de papel antes da compra para assegurar o desempenho pretendido.

- NÃO utilize papel para jato de tinta porque poderá provocar um encravamento de papel ou danos no equipamento.
- Se utilizar papel bond, papel com uma superfície áspera ou papel enrugado ou dobrado, o papel poderá apresentar um desempenho insatisfatório.

### **IMPORTANTE**

Alguns tipos de papel podem apresentar um mau desempenho ou danificar o equipamento.

NÃO use papel:

- muito texturado
- extremamente liso ou brilhante
- ondulado ou enrolado
- revestido ou com acabamento químico
- danificado, vincado ou dobrado
- que ultrapasse a especificação de gramagem recomendada neste manual
- com etiquetas e agrafos
- com cabeçalhos que utilizem termografia ou tintas a baixas temperaturas
- contínuo ou autocopiante
- concebido para impressão a jato de tinta

Se utilizar qualquer um dos tipos de papel descritos acima, pode danificar o equipamento. Estes danos não estão incluídos em qualquer contrato de garantia ou de assistência da Brother.

<span id="page-24-0"></span>**3 Imprimir**

## **Imprimir a partir do computador (Windows®)**

### **Imprimir um documento (Windows®)**

- **1** Selecione o comando de imprimir na sua aplicação.
- **2** Selecione **Brother MFC-XXXX series** (em que XXXX é o nome do seu modelo).
- **3** Clique em **OK**.
- **4** Conclua a sua operação de impressão.

 $\mathscr{D}$ Mais informação, >> *Guia On-line do Utilizador*: *Imprimir um documento*

### **Imprimir nos dois lados do papel (Windows®)**

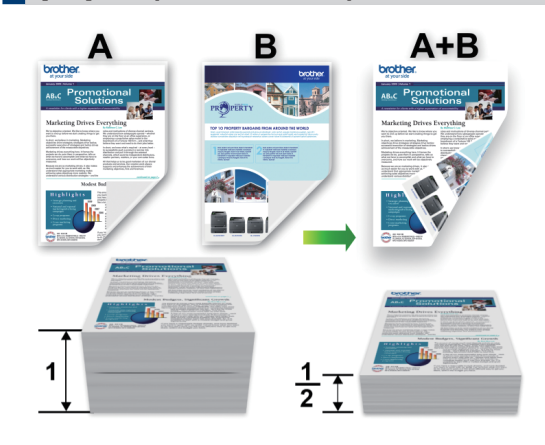

- Selecione papel do tamanho A4 quando utilizar a opção de impressão nos 2 lados automática.
- **1** Selecione o comando de imprimir na sua aplicação.
- **2** Selecione **Brother MFC-XXXX series** (em que XXXX é o nome do seu modelo) e clique no botão de propriedades ou preferências de impressão.

Aparece a janela do controlador da impressora.

- **3** Clique na lista pendente **Frente e verso/Folheto** e selecione a opção **Frente e verso**.
- **4** Clique no botão **Definições de frente e verso**.
- **5** Selecione uma opção no menu **Tipo de frente e verso**.
- <span id="page-25-0"></span>**6** Clique em **OK**.
- **7** Clique novamente em **OK** e termine a operação de impressão.

### **Imprimir mais de uma página numa única folha de papel (N em 1) (Windows®)**

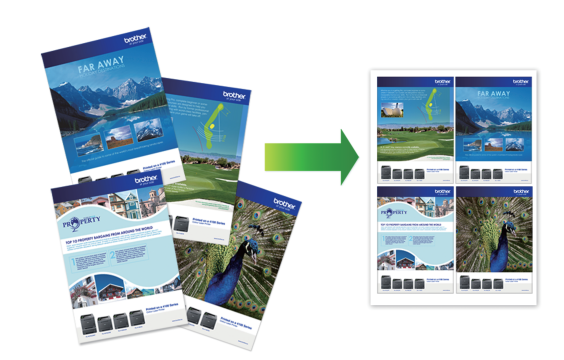

- **1** Selecione o comando de imprimir na sua aplicação.
- **2** Selecione **Brother MFC-XXXX series** (em que XXXX é o nome do seu modelo) e clique no botão de propriedades ou preferências de impressão.

Aparece a janela do controlador da impressora.

- **3** Clique na lista pendente **Múltiplas páginas** e selecione a opção **2 em 1**, **4 em 1**, **9 em 1**, **16 em 1** ou **25 em 1**.
- **4** Clique em **OK**.
- **5** Conclua a sua operação de impressão.

### <span id="page-26-0"></span>**Imprimir em envelopes, papel espesso ou etiquetas**

Quando a tampa posterior (gaveta de saída face para cima) estiver em baixo, o equipamento tem um percurso do papel reto da ranhura de alimentação manual, na parte da frente do equipamento, para a parte de trás do equipamento e para a gaveta de saída face para cima. Utilize este método manual de alimentação e saída para imprimir em papel espesso ou envelopes.

- Coloque o papel ou o envelope na ranhura de alimentação manual com a face a imprimir virada para cima.
- NÃO coloque mais do que uma folha de papel ou um envelope na ranhura de alimentação manual de cada vez. Se o fizer, pode provocar um encravamento.

**1** Feche a tampa posterior (gaveta de saída face para cima).

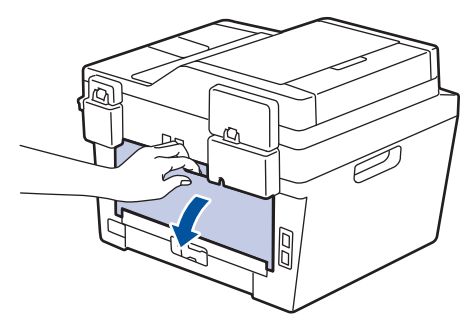

**2** (Para imprimir em envelopes) Puxe os dois manípulos verdes para baixo, um do lado esquerdo e outro do lado direito, para a posição de envelope conforme indicado na ilustração.

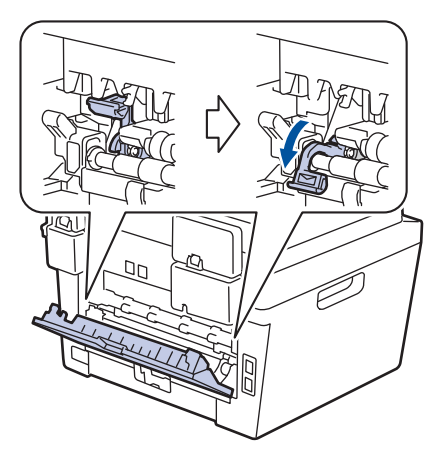

**3** Abra a tampa da ranhura de alimentação manual na parte da frente do equipamento.

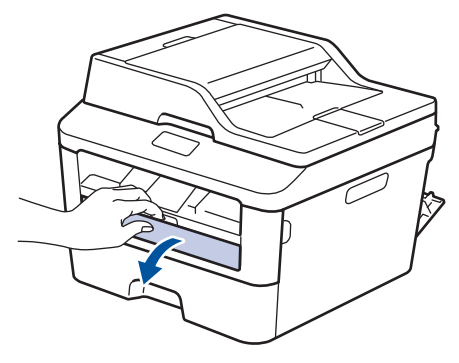

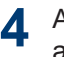

Ajuste as guias da ranhura de alimentação manual à largura do papel.

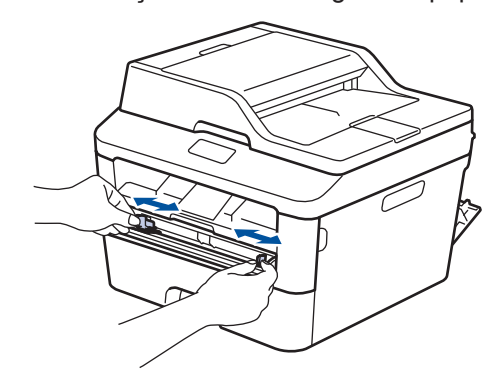

**3 Imprimir**

**5** Empurre uma folha de papel ou um<br>
envelope com firmeza para dentro o envelope com firmeza para dentro da ranhura de alimentação manual.

Continue a pressionar o papel até que a extremidade do papel pressione os rolos durante dois segundos ou até que o equipamento agarre e puxe o papel mais para dentro.

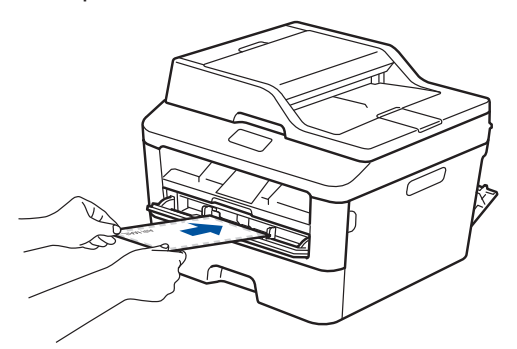

- **6** Selecione o comando de imprimir na sua aplicação.
- **7** Selecione **Brother MFC-XXXX series** (em que XXXX é o nome do seu modelo) e clique no botão de propriedades ou preferências de impressão.

Aparece a janela do controlador da impressora.

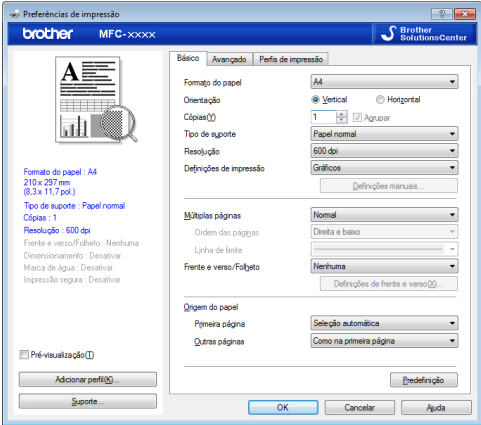

- **8** Clique na lista pendente **Formato do papel** e selecione o tamanho do papel.
- **9** Clique na lista pendente **Tipo de suporte** e selecione o tipo de papel que está a utilizar.
- **10** Clique nas listas pendentes **Primeira página** e **Outras páginas** e selecione **Manual**.
- **11** Clique na opção **Vertical** ou **Horizontal** para definir a orientação da impressão.
- **12** Altere outras definições da impressora, se necessário.
- **13** Clique em **OK**.
- **14** Clique em **Imprimir**.
- **15** (Para imprimir em envelopes) Quando terminar a impressão, coloque os dois manípulos verdes nas posições originais.

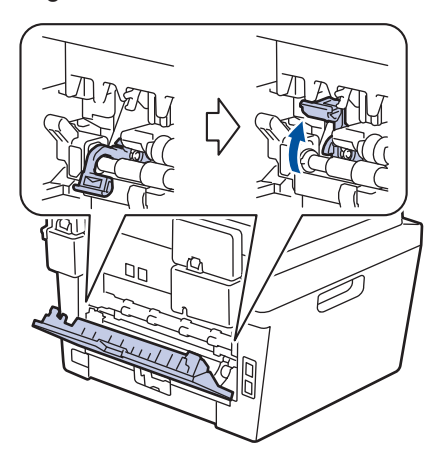

<span id="page-28-0"></span>**Imprimir em papel simples, papel fino, papel reciclado ou papel bond a partir da ranhura de alimentação manual**

- Coloque o papel na ranhura de alimentação manual com a face a imprimir virada para cima.
- NÃO coloque mais do que uma folha de papel na ranhura de alimentação manual de cada vez. Se o fizer, pode provocar um encravamento.
- **1** Levante a aba do suporte para evitar que o papel deslize da gaveta de saída face para baixo, ou retire cada página à medida que sair do equipamento.

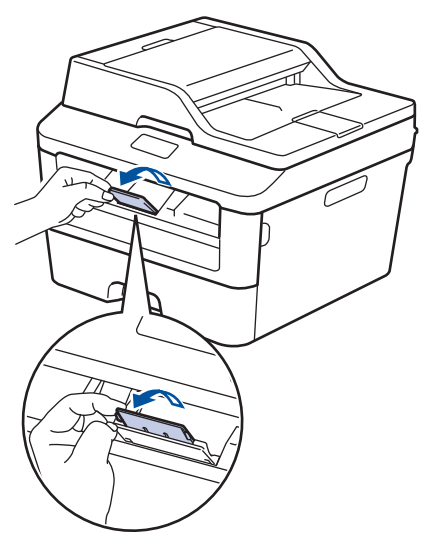

**2** Abra a tampa da ranhura de alimentação manual.

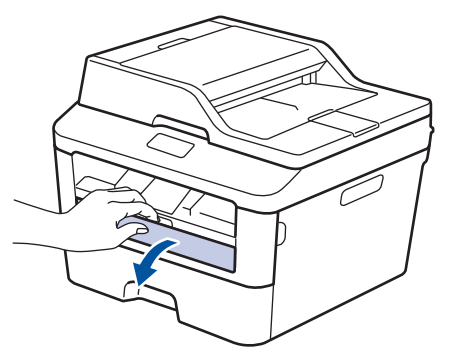

**3** Ajuste as guias da ranhura de alimentação manual à largura do papel.

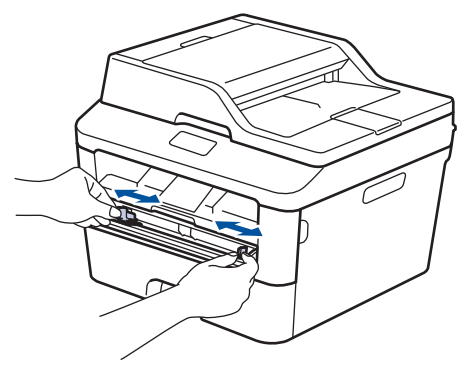

**4** Empurre uma folha de papel com firmeza para dentro da ranhura de alimentação manual.

> Continue a pressionar o papel até que a extremidade do papel pressione os rolos durante dois segundos ou até que o equipamento agarre e puxe o papel mais para dentro.

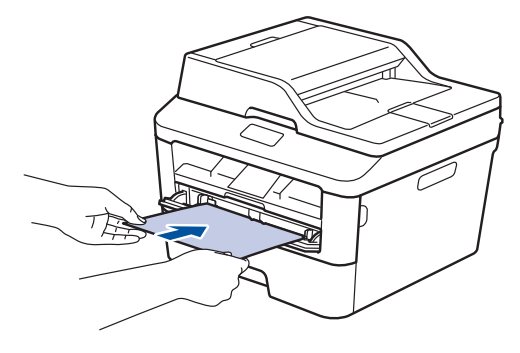

**5** Selecione o comando de imprimir na sua aplicação.

**6** Selecione **Brother MFC-XXXX series**<br>
(em que XXXX é o nome do seu (em que XXXX é o nome do seu modelo) e clique no botão de propriedades ou preferências de impressão.

Aparece a janela do controlador da impressora.

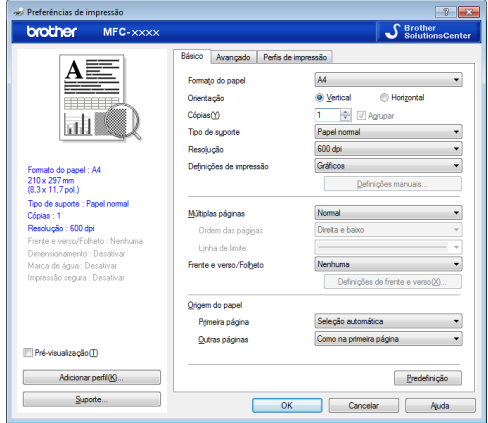

- **7** Clique na lista pendente **Formato do papel** e selecione o tamanho do papel.
- **8** Clique na lista pendente **Tipo de suporte** e selecione o tipo de papel que está a utilizar.
- **9** Clique nas listas pendentes **Primeira página** e **Outras páginas** e selecione **Manual**.
- **10** Clique na opção **Vertical** ou **Horizontal** para definir a orientação da impressão.
- **11** Altere outras definições da impressora, se necessário.
- **12** Clique em **OK**.
- **13** Clique em **Imprimir**.

**Copiar**

## **Copiar um documento**

- **1** Certifique-se de que colocou papel do tamanho correto na gaveta do papel.
- **2**

<span id="page-30-0"></span>**4**

#### Efetue uma das seguintes ações:

• Coloque o documento *virado para cima* no ADF.

(Se estiver a copiar várias páginas, recomendamos a utilização do ADF.)

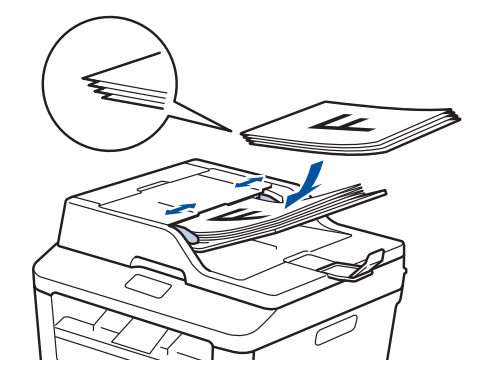

• Coloque o documento *virado para baixo* no vidro do digitalizador.

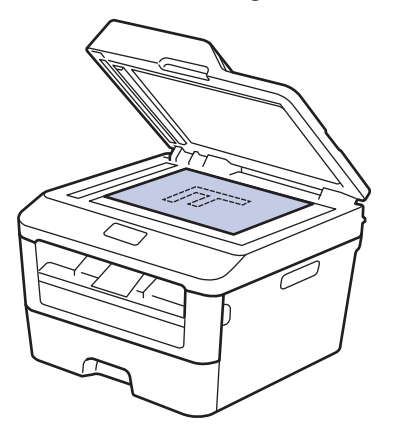

- **3** Efetue uma das seguintes ações:
	- Para modelos MFC

Prima (**EI**) (COPIAR).

Utilize o teclado de marcação para introduzir o número de cópias que pretender.

• Para modelos DCP

Prima A ou ▼ para introduzir o número de cópias que pretende.

O LCD apresenta:

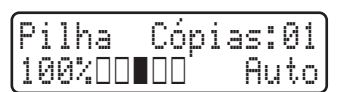

**4** Prima **Iniciar**.

## <span id="page-31-0"></span>**Definições de cópia**

### **Opção de cópia**

Para alterar as definições de cópia, prima o botão **Opc.**.

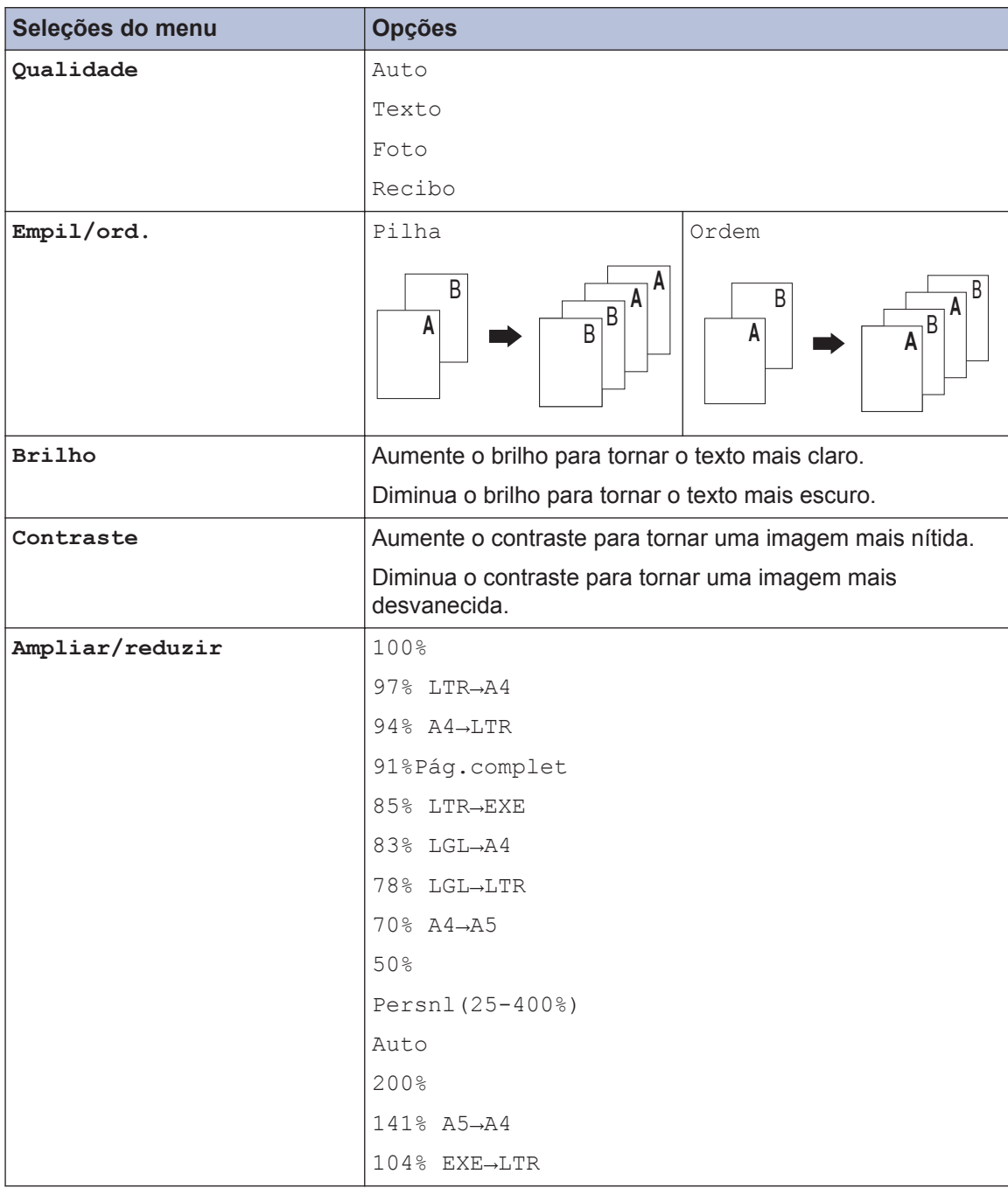

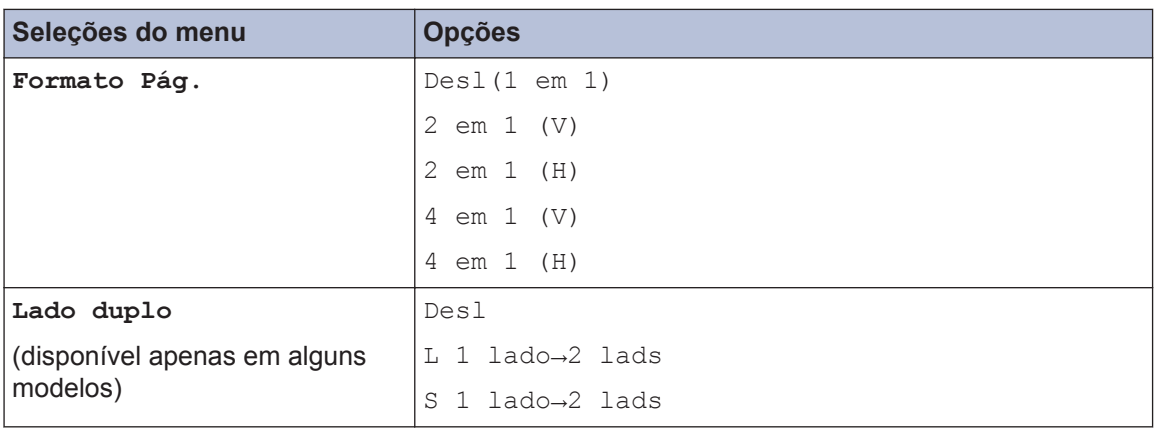

### <span id="page-33-0"></span>**Copiar várias páginas nos dois lados do papel**

É necessário selecionar uma disposição de cópia de 2 lados entre as opções seguintes antes de iniciar a cópia de 2 lados.

#### **Vertical**

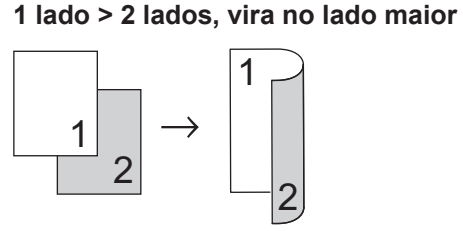

**1 lado > 2 lados, vira no lado menor**

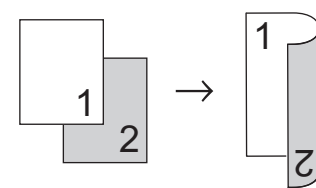

#### **Horizontal**

**1 lado > 2 lados, vira no lado maior**

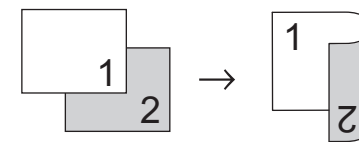

**1 lado > 2 lados, vira no lado menor**

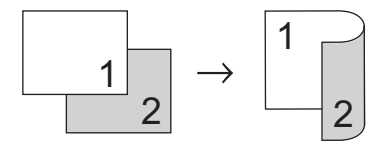

**1** Certifique-se de que colocou papel do tamanho correto na gaveta do papel.

- **2** Efetue uma das seguintes ações:
	- Coloque o documento *virado para cima* no ADF.

(Se estiver a copiar várias páginas, recomendamos a utilização do ADF.)

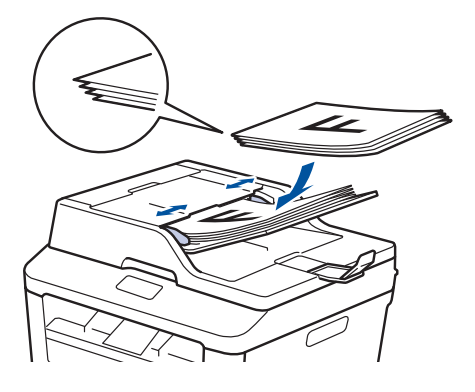

• Coloque o documento *virado para baixo* no vidro do digitalizador.

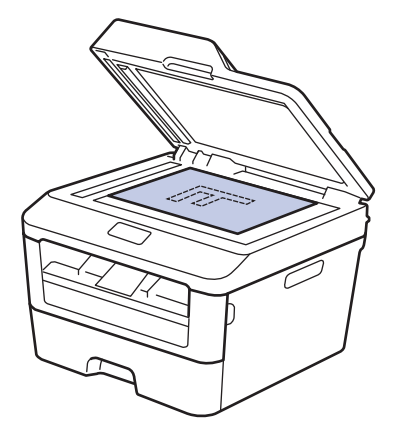

**3** (Para modelos MFC)

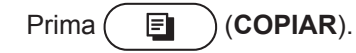

- **4** Efetue uma das seguintes ação:
	- Prima **Dúplex**.
	- Prima Opc.. Prima A ou  $\nabla$  para ver a opção Lado duplo e, em seguida, prima **OK**.
- <span id="page-34-0"></span>**5** Prima ▲ ou ▼ para selecionar uma das<br>sequintes opcões de disposição e prin seguintes opções de disposição e prima **OK**.
	- L 1 lado→2 lads
	- S 1 lado→2 lads
- **6** Introduza o número de cópias.

**7** Prima **Iniciar** para digitalizar a página. Se copiar com o ADF, o equipamento puxa e digitaliza as páginas e começa a imprimir.

#### **Se copiar com o vidro do digitalizador, avance para o passo seguinte.**

**8** Após o equipamento digitalizar a<br>
página selecione a opcão Simo página, selecione a opção Sim ou Não.

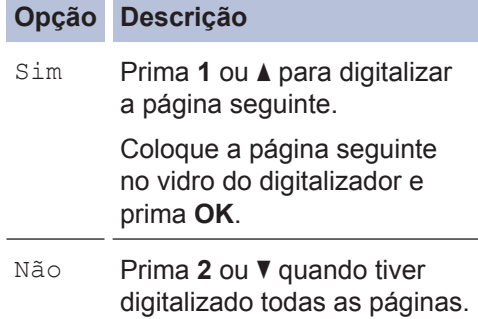

### **Copiar um documento de 2 lados com o vidro do digitalizador**

Tem de selecionar uma disposição de cópia de 2 lados entre as opções seguintes antes de iniciar a cópia dos 2 lados.

#### **Vertical**

**2 lados > 2 lados**

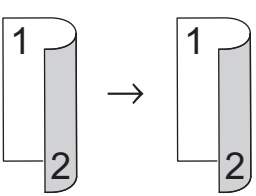

**Horizontal**

**2 lados > 2 lados**

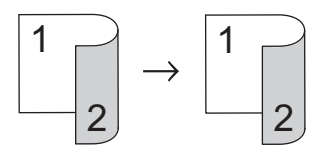

- **1** Certifique-se de que colocou papel do tamanho correto na gaveta do papel.
- **2** Coloque o seu documento com a face *virada para baixo* no vidro do digitalizador.
- **3** (Para modelos MFC)

Prima (**COPIAR**).

- **4** Efetue uma das seguintes ação:
	- Prima **Dúplex**.
	- Prima Opc.. Prima A ou  $\nabla$  para ver a opção Lado duplo e, em seguida, prima **OK**.

**5** Prima ▲ ou ▼ para selecionar uma das seguintes opções de disposição e prima **OK**.

- L 1 lado→2 lads
- S 1 lado→2 lads

**4 Copiar**

Introduza o número de cópias.

<span id="page-35-0"></span>**6**

- **7** Prima **Iniciar** para digitalizar a página.
- **8** Após o equipamento digitalizar a página, selecione a opção Sim ou Não.

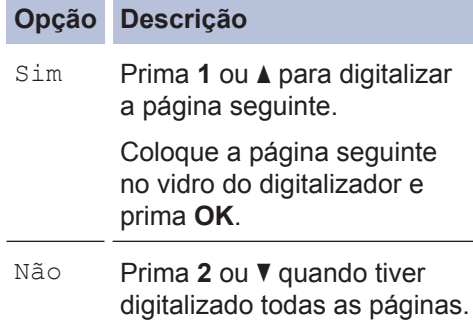

### **Copiar ambos os lados de um cartão de identificação para uma página**

Utilize a função Copiar 2em1 (ID) para copiar ambos os lados de um cartão de identificação para uma página, mantendo o tamanho original do cartão.

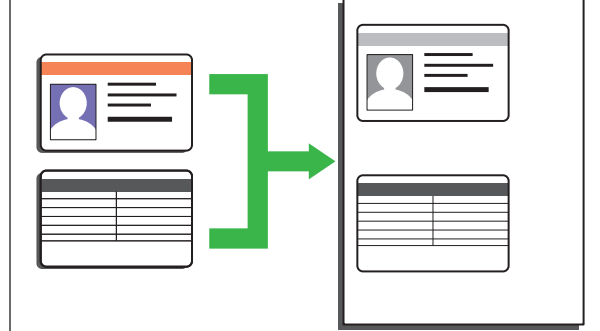

- Copie um cartão de identificação dentro dos limites permitidos pelas leis aplicáveis. Mais informação >> *Guia de Segurança de Produto*
- **1** (Para modelos MFC)

Prima (**El**) (COPIAR).

**2** Coloque um cartão de identificação com a *face para baixo* perto do canto superior esquerdo do vidro do digitalizador.

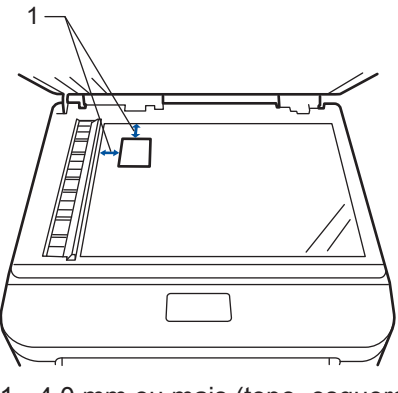

1 - 4,0 mm ou mais (topo, esquerda)

**3** Prima **Copia 2/1 (ID)**.
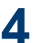

**4** Efetue uma das seguintes ações:

• Para modelos MFC

Utilize o teclado de marcação para introduzir o número de cópias que pretender.

• Para modelos DCP

Prima ▲ ou ▼ para introduzir o número de cópias que pretende.

# **5** Prima **Iniciar**.

O equipamento digitaliza um lado do cartão de identificação.

**6** Após o equipamento ter digitalizado o primeiro lado vire o cartão de primeiro lado, vire o cartão de identificação.

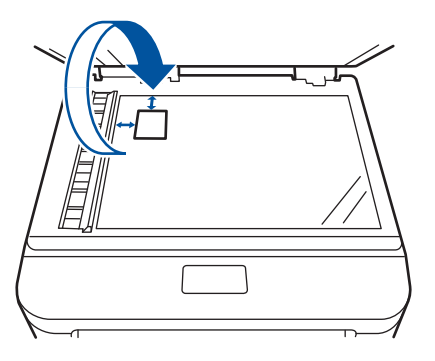

**7** Prima **Iniciar** para digitalizar o outro lado.

**Digitalizar**

# **Digitalizar a partir do computador (Windows®)**

**5**

Existem várias formas de utilizar o computador para digitalizar fotografias e documentos no seu equipamento Brother. Utilize o software fornecido pela Brother ou a sua aplicação de digitalização favorita.

### **Guardar fotografias e documentos digitalizados numa pasta como ficheiro PDF com o modo avançado do ControlCenter4 (Windows®)**

Digitalize documentos e guarde-os numa pasta do seu computador em formato PDF.

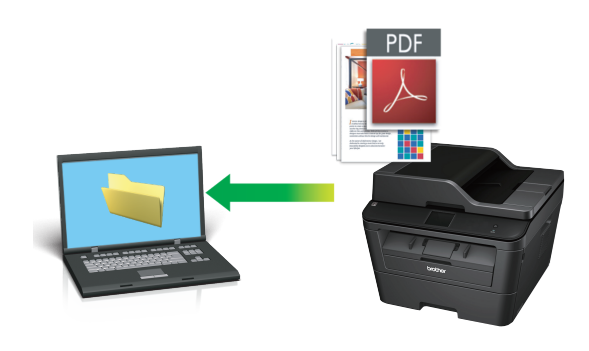

**1** Coloque o documento.

### **2** Clique em **Iniciar** > **Todos os**

**Programas** > **Brother** > **Brother Utilities**, clique na lista pendente e selecione o nome do seu modelo (se ainda não estiver selecionado). Clique em **DIGITALIZAÇÃO** na barra de navegação do lado esquerdo e clique em **ControlCenter4**. A aplicação ControlCenter4 abre.

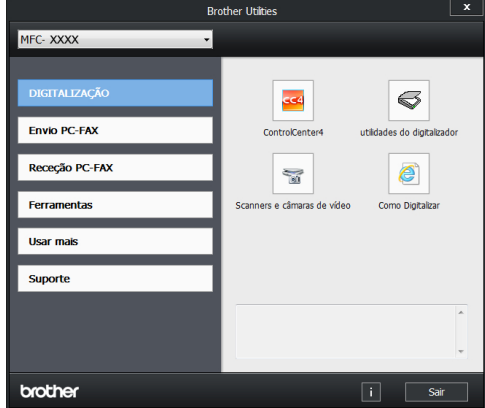

- **3** Quando abrir a aplicação ControlCenter4 pela primeira vez, selecione o modo de apresentação.
- **4** Clique no separador **Digitalização**.

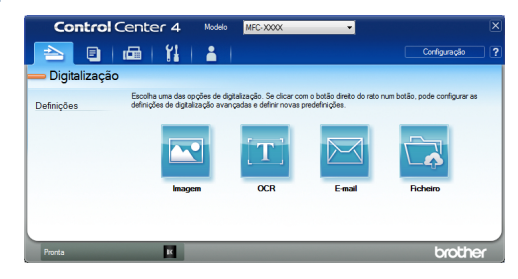

### **5** Clique no botão **Ficheiro**.

Aparece a caixa de diálogo "Definições de digitalização".

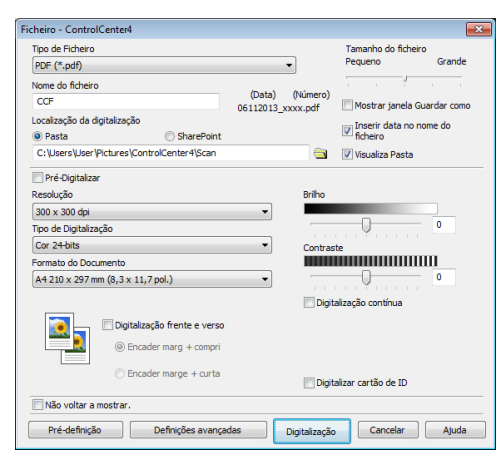

**6** Altere as definições de digitalização se<br> **6** Altere as definições de digitalização necessário e clique em **Digitalização**.

O equipamento digitaliza o documento e guarda o ficheiro na pasta que tiver selecionado. A pasta é aberta automaticamente.

Mais informação, >> Guia On-line do *Utilizador*: *Digitalizar a partir do computador*

### **Digitalizar com o botão "Digitalizar" do equipamento Brother**

**Digitalizar com o botão "Digitalizar" do equipamento**

- **1** Efetue uma das seguintes ações:
	- Coloque o documento *virado para cima* no ADF.

(Se estiver a digitalizar várias páginas, recomendamos a utilização do ADF.)

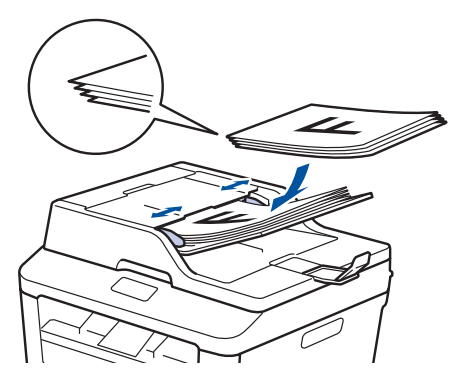

• Coloque o documento *virado para baixo* no vidro do digitalizador.

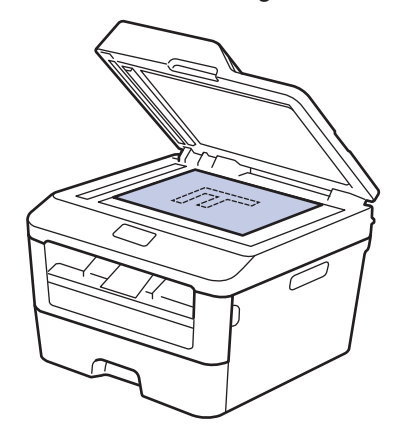

**2** Prima  $\left(\rightarrow\right)$  (DIGITALIZAR).

- **3** Prima  $\triangle$  ou  $\nabla$  para ver a opção Digit.<br>  $\sum_{n=1}^{\infty}$  PC e em sequida prima **OK** p/ PC e, em seguida, prima **OK**.
- **4** Prima **A** ou **V** para ver a opção Ficheiro e, em seguida, prima **OK**.
- **5** Se o equipamento estiver ligado em rede, prima ▲ ou ▼ para ver o computador para o qual pretende enviar o documento e, em seguida, prima **OK**.

#### **6** Efetue uma das seguintes ação:

- Para alterar as definições de digitalização para este documento, prima ▲ ou ▼ para selecionar Sim e prima **OK**. Avance para o passo seguinte.
- Para utilizar as predefinições de digitalização, prima **▲** ou ▼ para selecionar Não e prima **OK**. Prima **Iniciar**.

O equipamento inicia a digitalização. Se utilizar o vidro do digitalizador do equipamento, siga as instruções apresentadas no LCD para concluir o trabalho de digitalização.

• Para alterar as definições de digitalização, é necessário ter o software ControlCenter da Brother instalado num computador que esteja ligado ao equipamento.

**7** Selecione as definições de digitalização que pretende alterar:

- Tipo digitaliz.
- Resolução
- Tipo ficheiro
- Taman.d/Digit.
- Remov cont bloq

(Apenas disponível para as opções Cor e Cinzento.)

**8** Prima **Iniciar**.

O equipamento digitaliza o documento.

# **Antes de enviar faxes**

## **Definir a ID do aparelho**

**Modelos Relacionados:** MFC-L2700DW

Configure o equipamento para imprimir a ID do aparelho e a data e a hora no topo de cada fax que enviar.

**1** Prima  $(\overline{f_{\text{min}}})$  (**FAX**).

- **2** Prima **Menu**.
- **3** Prima **A** ou **V** para ver a opção Conf.inicial e, em seguida, prima **OK**.
- **4** Prima A ou **V** para ver a opção ID do aparelho e, em seguida, prima **OK**.
- **5** Introduza o número de fax (até 20<br>
dígitos) no teclado de marcação e dígitos) no teclado de marcação e prima **OK**.
- **6** Introduza o número de telefone (até 20 dígitos) no teclado de marcação e prima **OK**.

Se o seu número de telefone for igual ao número de fax, introduza o mesmo número novamente.

- **7** Introduza o nome (até 20 carateres) no teclado de marcação e prima **OK**.
	- Para introduzir texto no equipamento uu *Informações relacionadas*: *Como introduzir texto no equipamento Brother*

**8** Prima **Parar**.

#### **Informações relacionadas**

• [Como introduzir texto no equipamento](#page-73-0) Brother  $\rightarrow$  [página 63](#page-73-0)

### <span id="page-41-0"></span>**Selecionar a Compatibilidade da Linha Telefónica para Interferência e Sistemas VoIP**

**Modelos Relacionados:** MFC-L2700DW

Os problemas ao enviar ou receber faxes devido a possíveis interferências na linha telefónica podem ser resolvidos com uma redução da velocidade do modem de forma a minimizar os erros na transmissão de fax. Se utiliza um serviço de Voz sobre IP (VoIP), a Brother recomenda que mude a compatibilidade para Básica (para VoIP).

- VoIP (Voz sobre IP) é um tipo de sistema telefónico que utiliza uma ligação à Internet, em vez de uma linha telefónica tradicional.
- **1** Prima **Menu**.
- **2** Prima  $\triangle$  ou  $\nabla$  para ver a opção Fax e prima **OK**.
- **3** Prima A ou  $\nabla$  para ver a opção Vários e prima **OK**.
- **4** Prima **A** ou **V** para ver a opção Compatível e prima **OK**.
- **5** Prima A ou **V** para ver a opção Alta, Normal **OU** Básico (p/ VoIP) e, em seguida, prima **OK**.

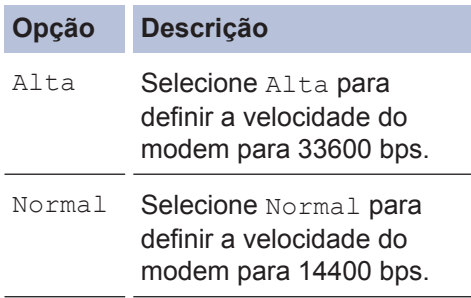

#### **Opção Descrição**

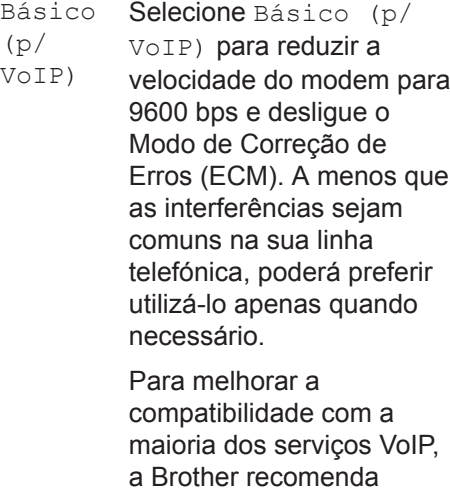

a Brother recomenda alterar a definição de compatibilidade para

Básico (p/ VoIP).

#### **6** Prima **Parar**.

#### **Informações relacionadas**

• [Problemas de fax e telefone](#page-61-0) >> página [51](#page-61-0)

#### **Modos de Receção**

**Modelos Relacionados:** MFC-L2700DW

Alguns modos de receção atendem automaticamente (Modo Somente Fax e Modo Fax/Tel). Pode pretender alterar o Número de Toques antes de utilizar estes modos.

#### **Modo Somente Fax**

(Fax ou Somente Fax no menu do equipamento)

O Modo Somente Fax atende automaticamente todas as chamadas como fax.

#### **Modo Fax/Tel**

(Fax/Tel no menu do equipamento)

O Modo Fax/Tel ajuda a gerir as chamadas recebidas, ao reconhecer se são chamadas de fax ou de voz e ao tratá-las de uma das seguintes formas:

- Os faxes são recebidos automaticamente.
- As chamadas de voz são iniciadas pelo toque F/T para informar o utilizador de que deve atender a chamada. O toque F/T é um toque pseudo/duplo rápido emitido pelo equipamento.

#### **Modo Manual**

(Manual no menu do equipamento)

Para receber um fax em Modo Manual, levante o auscultador do telefone externo.

Quando ouvir tons de fax (sinais curtos repetidos), prima **Iniciar** e, em seguida, **2** para receber um fax. Utilize a função Deteção de Fax para receber faxes quando tiver levantado um auscultador na mesma linha do equipamento.

#### **Modo TAD externo**

(TAD externo no menu do equipamento)

O Modo TAD Externo permite que um dispositivo de atendimento automático faça a gestão das chamadas recebidas.

As chamadas recebidas serão tratadas das seguintes formas:

- Os faxes são recebidos automaticamente.
- As pessoas que efetuam chamadas de voz poderão deixar uma mensagem no TAD.

#### **Informações relacionadas**

• [Problemas de fax e telefone](#page-61-0) >> página [51](#page-61-0)

#### <span id="page-43-0"></span>**Selecionar o modo de receção correto**

**Modelos Relacionados:** MFC-L2700DW

Deve selecionar o Modo de Receção consoante os dispositivos externos e serviços telefónicos que tiver na sua linha.

Por predefinição, o equipamento recebe automaticamente todos os faxes que lhe são enviados. O diagrama em baixo ajuda a selecionar o modo correto.

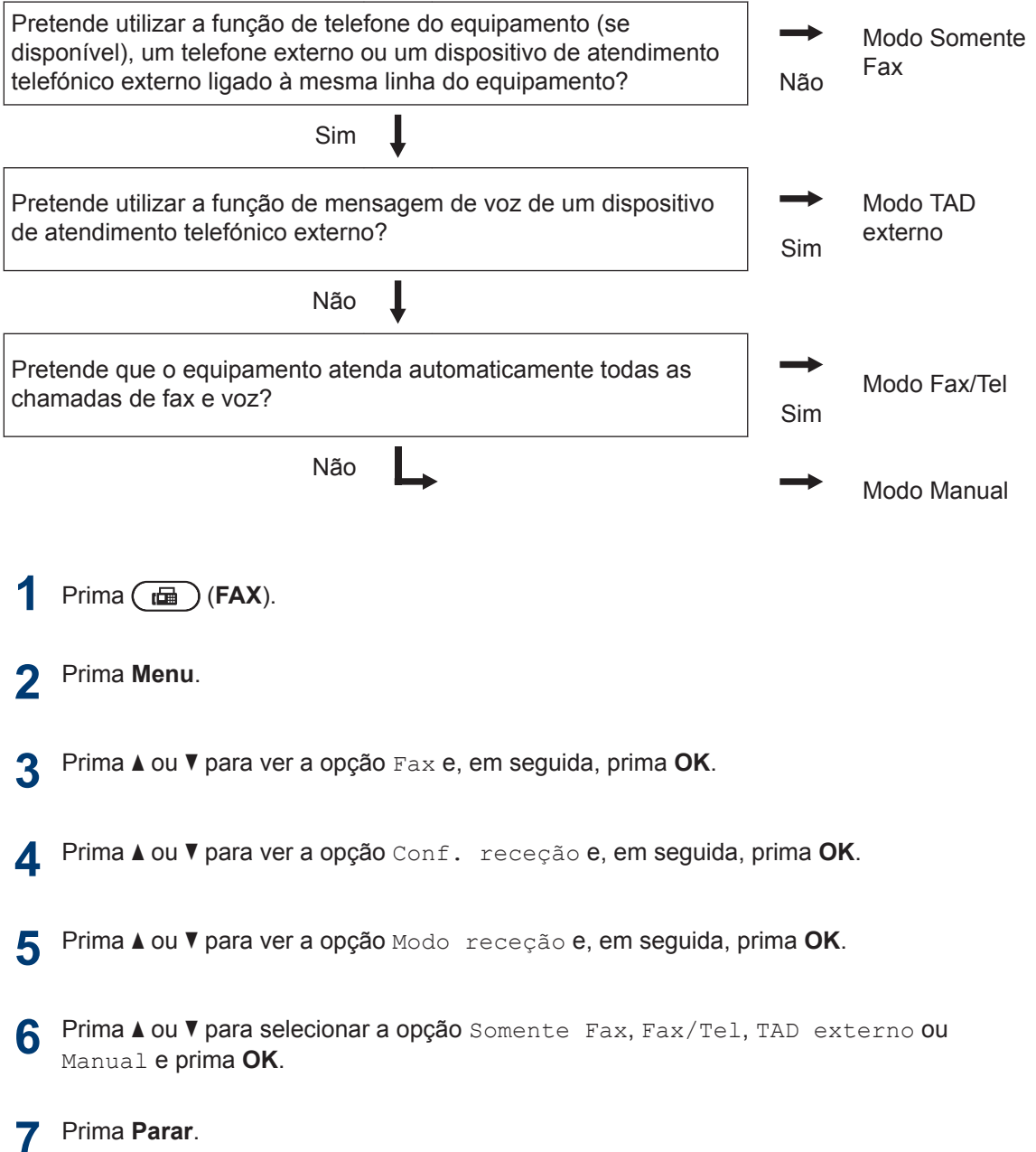

### **Informações relacionadas**

• [Problemas de fax e telefone](#page-61-0) >> página 51

### **Definir o Número de Toques F/T (duplo toque rápido)**

**Modelos Relacionados:** MFC-L2700DW

Quando configurar o Modo de Receção para o Modo Fax/Tel, se uma chamada for um fax, o equipamento recebe-o automaticamente. Mas se for uma chamada de voz, o equipamento emite o toque F/T (duplo toque rápido) durante o tempo que definiu na opção Número de Toques F/T. Se ouvir o toque F/T, significa que tem uma chamada de voz em linha.

• A função Tempo de Toque F/T funciona quando definir o Modo Fax/Tel como Modo de Receção.

Como o toque F/T é emitido pelo equipamento, os telefones de extensão e externos não tocam; contudo, poderá mesmo assim atender a chamada em qualquer telefone.

**1** Prima  $(\mathbf{F}A\mathbf{X})$ .

- **2** Prima **Menu**.
- **3** Prima **∆** ou **▼** para ver a opção Fax e<br>prima O**K** prima **OK**.
- **4** Prima ▲ ou ▼ para ver a opção Conf. receção e prima **OK**.
- **5** Prima  $\triangle$  ou **v** para ver a opção Temp.toq.f/t e prima **OK**.
- **6** Prima ▲ ou ▼ para ver o tempo que o equipamento toca para alertar que tem uma chamada de voz e prima **OK**.

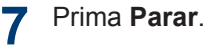

Mesmo que o originador termine a chamada durante o pseudo/duplo toque, o equipamento continua a tocar durante o tempo definido.

### **Definir o número de toques até o equipamento atender (Número de Toques)**

**Modelos Relacionados:** MFC-L2700DW

Quando alguém ligar para o seu equipamento, ouvirá o toque normal de telefone. O número de toques é definido na opção Número de Toques.

- A definição Número de Toques define o número de vezes que o equipamento toca antes de atender em Modo Somente Fax e em Modo Fax/Tel.
- Se tiver telefones externos ou extensões telefónicas na mesma linha do equipamento, selecione o número máximo de toques.

**1** Prima  $(\Box \Box)$  (FAX).

- **2** Prima **Menu**.
- **3** Prima ▲ ou ▼ para ver a opção Fax e prima **OK**.
- **4** Prima ▲ ou ▼ para ver a opção Conf.<br>receção e prima **OK** receção e prima **OK**.
- 5 Prima A ou **V** para ver a opção Número toques e prima **OK**.
- **6** Prima ▲ ou ▼ para selecionar o número de toques que deseja que a linha toque antes de o equipamento atender e prima **OK**.
- **7** Prima **Parar**.

Se selecionar 00, o equipamento atende de imediato e não ouvirá qualquer toque (disponível apenas em alguns países).

# **6 Fax**

# **Guardar números**

**Modelos Relacionados:** MFC-L2700DW

Guarde números de fax e telefone no equipamento para marcar e transmitir rapidamente faxes para grupos. Quando marcar um número que esteja guardado, o LCD apresenta o número.

 $\mathscr{D}$ Se ocorrer uma falha de energia, os números do Livro de Endereços guardados na memória do equipamento não são perdidos.

### **Gravar números para marcação de um toque**

**Modelos Relacionados:** MFC-L2700DW

Pode guardar oito números de Marcação de Um Toque nos quatro botões de Um Toque. Para aceder aos números de Marcação de um toque 5 a 8, mantenha premida **5-8** enquanto prime o botão de um toque.

### **1** Prima (**FAX**).

**2** Prima o botão de um toque no qual deseja gravar o número.

> Se não estiver aqui gravado nenhum número, o LCD apresenta Registar agora?.

- **3** Prima **1** para selecionar Sim.
- **4** Introduza o número de telefone ou fax<br>
(até 20 dícitos) e prima **OK** (até 20 dígitos) e prima **OK**.
- **5**

Efetue uma das seguintes ações:

- Introduza o nome no teclado de marcação (até 15 carateres) e prima **OK**.
- Para guardar o número sem nome, prima **OK**.

### **Gravar números de Marcação rápida**

**Modelos Relacionados:** MFC-L2700DW

Utilize os números de Marcação rápida para gravar até 200 números com nome.

**1** Prima  $(\Box \Box)$  (**FAX**).

2 Prima <sup>Q</sup> duas vezes e introduza o código de três dígitos (001 - 200) de uma Marcação Rápida.

> Se não estiver aqui gravado nenhum número, o LCD apresenta Registar agora?.

- **3** Prima **1** para selecionar Sim.
- **4** Introduza o número de telefone ou fax (até 20 dígitos) e prima **OK**.
- **5** Efetue uma das seguintes ações:
	- Introduza o nome no teclado de marcação (até 15 carateres) e prima **OK**.
	- Para guardar o número sem nome, prima **OK**.

#### **Alterar ou eliminar números de Marcação de Um Toque**

**Modelos Relacionados:** MFC-L2700DW

**1** Prima **Menu**.

- **2** Prima  $\triangle$  ou  $\nabla$  para ver a opção Fax e, em seguida, prima **OK**.
- **3** Prima  $\triangle$  ou  $\nabla$  para ver a opção Livro endereç e, em seguida, prima **OK**.
- **4** Prima A ou **v** para ver a opção Marc.<br>Imprograma e em sequida prima OK Um toque e, em seguida, prima **OK**.
- **5** Prima o botão de Marcação de Um Toque que pretender alterar ou eliminar.
- **6** Efetue uma das seguintes ações:
	- Para alterar o nome e o número guardados:
		- a. Prima **1**.
		- b. Edite o nome e o número:

Para editar o nome ou o número guardados, prima  $\triangleleft$  ou  $\triangleright$  para mover o cursor até ao caráter que pretender alterar e prima **Eliminar**.

Introduza o caráter correto e prima **OK**.

- Para eliminar o nome e o número guardados:
	- a. Prima **2**.
	- b. Prima **1** para confirmar.
- Para sair sem efetuar alterações, prima **Parar**.
- **7** Prima **Parar**.

#### **Alterar ou eliminar números de Marcação Rápida**

**Modelos Relacionados:** MFC-L2700DW

Pode alterar ou eliminar códigos de Marcação Rápida.

- **1** Prima **Menu**.
- **2** Prima ▲ ou ▼ para ver a opção Fax e, em seguida, prima **OK**.
- **3** Prima A ou  $\blacktriangledown$  para ver a opção Livro endereç e, em seguida, prima **OK**.
- **4** Prima ▲ ou ▼ para ver a opção Marcação Rápid e, em seguida, prima **OK**.
- **5** Introduza o código de Marcação Rápida que pretender alterar ou eliminar e prima **OK**.
- **6** Efetue uma das seguintes ações:
	- Para alterar o nome e o número de fax ou telefone guardados:
		- a. Prima **1**.
		- b. Edite o número e o nome:

Para editar o número ou o nome guardados, prima  $\triangleleft$  ou  $\triangleright$  para mover o cursor até ao caráter que pretender alterar e prima **Eliminar**.

Introduza o caráter correto e prima **OK**.

- Para eliminar o nome e o número de fax ou telefone guardados:
	- a. Prima **2**.
	- b. Prima **1**.
- Para sair sem efetuar alterações, prima **Parar**.

#### **7** Prima **Parar**.

# **Serviços telefónicos e dispositivos externos**

**Modelos Relacionados:** MFC-L2700DW

Poderá conseguir utilizar os seguintes serviços e ligações com o seu equipamento Brother.

Estes são resumos de formas de ligar o seu equipamento. Para saber mais sobre cada tópico >> *Guia On-line do Utilizador* 

### **Voice Mail**

**Modelos Relacionados:** MFC-L2700DW

Se tiver o serviço de Voice Mail na mesma linha telefónica do equipamento Brother, poderá existir um conflito quando receber faxes. Se utilizar este serviço, sugerimos que configure o Modo de Receção do equipamento Brother para Manual.

#### **Voz sobre Protocolo de Internet (VoIP)**

**Modelos Relacionados:** MFC-L2700DW

O VoIP é um tipo de sistema telefónico que utiliza uma ligação à Internet, em vez de uma linha telefónica tradicional. O seu equipamento poderá não funcionar com alguns sistemas de VoIP. Se tiver dúvidas sobre a ligação do seu equipamento a um sistema VoIP, contacte o seu fornecedor de VoIP.

### **Ligar um dispositivo de atendimento telefónico (TAD) externo**

**Modelos Relacionados:** MFC-L2700DW

Pode ligar um dispositivo de atendimento telefónico ao seu equipamento Brother. Para receber bem os faxes, deve ligá-lo corretamente. Ligue o seu TAD externo ao conector T no cabo de linha telefónica da Brother, que foi fornecido com o equipamento, ou na tomada EXT. do equipamento Brother

(a ligação da linha depende do país). Quando gravar a mensagem de boas-vindas no seu TAD externo, recomendamos que grave 5 segundos de silêncio antes de iniciar a mensagem e que limite a mensagem a 20 segundos. Configure o Modo de Receção do equipamento para TAD Externo.

#### **Telefones externos e extensões**

**Modelos Relacionados:** MFC-L2700DW

Pode ligar um telefone separado ao conector T no cabo de linha telefónica da Brother, que foi fornecido com o equipamento, ou na tomada EXT. do equipamento Brother (a ligação da linha depende do país). Se atender uma chamada de fax numa extensão telefónica ou num telefone externo, pode fazer com que o aparelho receba o fax premindo o \* 5 1. Se o equipamento atender uma chamada de voz e emitir toques duplos rápidos para o utilizador atender, prima # 5 1 para aceitar a chamada numa extensão telefónica.

# **Enviar e receber um fax com o equipamento**

**Modelos Relacionados:** MFC-L2700DW

**Enviar um fax**

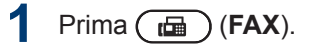

**2** Efetue uma das seguintes ações:

> • Coloque o documento *virado para cima* no ADF.

(Se estiver a enviar várias páginas por fax, recomendamos a utilização do ADF.)

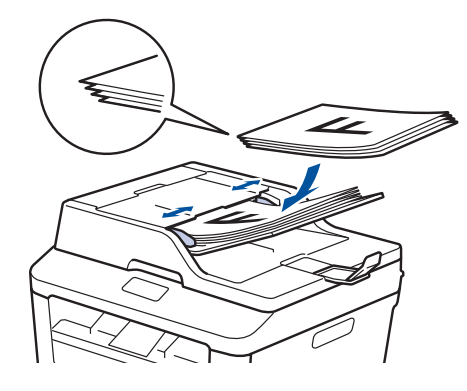

• Coloque o documento *virado para baixo* no vidro do digitalizador.

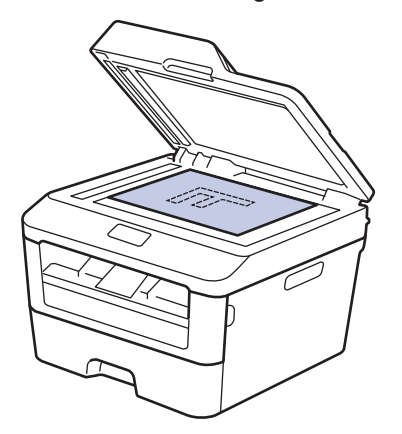

- **3** Introduza o número de fax.
	- **Utilizar o teclado de marcação** Introduza o número de fax utilizando o teclado de marcação.

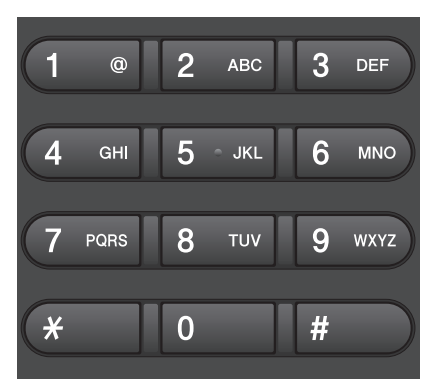

• **Utilizar os botões de Marcação de Um Toque**

Selecione um contacto que tenha guardado num botão de Marcação de Um Toque.

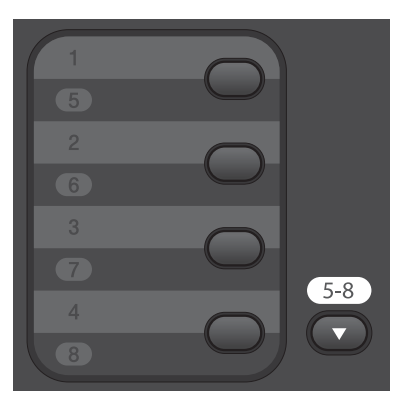

• **Utilizar os Códigos de Marcação Rápida**

Introduza o número de fax premindo duas vezes e introduza o código de três dígitos da Marcação Rápida.

### **4** Prima **Iniciar**.

O equipamento digitaliza e envia o documento.

**Se tiver colocado o documento no vidro do digitalizador, siga as instruções da tabela:**

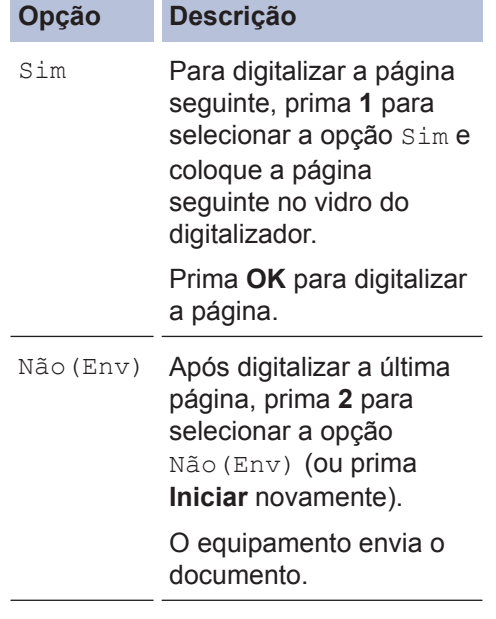

• Para parar um fax, prima **Parar**.

**6 Fax**

# **Fax com o computador (PC-FAX)**

### **Enviar faxes a partir do seu computador**

**Modelos Relacionados:** MFC-L2700DW

A função Brother PC-FAX permite-lhe enviar um ficheiro, criado com qualquer aplicação do seu computador, como fax normal e até adicionar uma página de rosto.

Mais informação >> *Guia On-line do Utilizador*: *Descrição geral do PC-FAX (Macintosh)*

#### **1** Na aplicação, selecione **Ficheiro** e **Imprimir**.

(Os passos podem variar em função da aplicação.)

Surge a caixa de diálogo Imprimir.

- **2** Selecione **Brother PC-FAX**.
- **3** Clique em **OK**.

Aparece a interface de utilizador do **Brother PC-FAX**.

- **4** Introduza o número de fax do destinatário.
	- a. Utilize o teclado do computador ou clique no teclado numérico da interface de utilizador do **Brother PC-FAX**.
	- b. Clique em

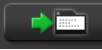

Também pode selecionar um número guardado através de **Livro endereços**.

**5** Clique em **Iniciar**.

O documento é enviado para o equipamento Brother e, em seguida, enviado por fax para o destinatário.

Se necessitar de mais assistência, contacte o fornecedor da aplicação.

### **Receber faxes no seu computador (apenas Windows®)**

**Modelos Relacionados:** MFC-L2700DW

Utilize o software PC-FAX da Brother para receber faxes no seu computador, fazer uma triagem e imprimir apenas os faxes que pretender.

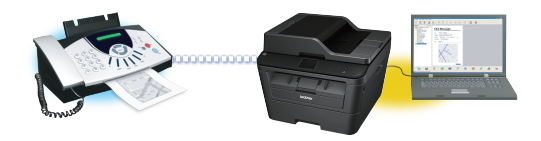

- Mesmo que desligue o computador (à noite ou no fim-de-semana, por exemplo), o seu equipamento recebe e guarda os faxes na memória. O número de faxes recebidos que ficaram guardados na memória é indicado no LCD.
- Quando ligar o computador e executar o software Receção PC-Fax, o seu MFC transfere os faxes para o computador automaticamente.
- Para a Receção PC-Fax funcione, é necessário que o software Receção PC-FAX esteja a funcionar no computador.
- Antes de poder configurar o PC-Fax Receive, deve instalar o software MFL-Pro Suite no computador. Certifique-se de que o equipamento Brother está ligado ao computador e ativado.
- Se o equipamento indicar algum erro e não conseguir imprimir os faxes que estão na memória, utilize o PC-FAX para transferir os faxes para um computador.
- *A Receção PC-Fax não está disponível para Macintosh*.
- **1** Efetue uma das seguintes ações:
	- (Windows $^{\circledR}$  XP, Windows Vista $^{\circledR}$  e Windows<sup>®</sup> 7)

Clique em **Iniciar** > **Todos os Programas** > **Brother** > **Brother Utilities**.

Clique na lista pendente e selecione o nome do seu modelo (se ainda não estiver selecionado). Clique em **Receção PC-FAX** na barra de navegação do lado esquerdo e clique em **Receber**.

• (Windows $\mathscr{B}$  8)

Clique em (**Brother Utilities**), clique na lista pendente e selecione o nome do seu modelo (se ainda não estiver selecionado).

Clique em **Receção PC-FAX** na barra de navegação do lado esquerdo e clique em **Receber**.

#### **2** Prima **Menu**.

- **3** Prima ▲ ou ▼ para ver a opção Fax e prima **OK**.
- **4** Prima  $\triangle$  ou  $\nabla$  para ver a opção Opção Fx rmoto e prima **OK**.
- **5** Prima ▲ ou ▼ para ver a opção Recep. Pc fax e prima **OK**.
- **6** Prima  $\triangle$  ou  $\nabla$  para escolher a opção Lig e, em seguida, prima **OK**.

O LCD apresenta um aviso para iniciar o programa Receção PC-FAX no computador.

**7** Prima **OK**.

**8** Prima  $\triangle$  ou  $\nabla$  para ver <USB> ou o nome do computador e prima **OK**.

**9** Prima ▲ ou ▼ para selecionar a opção<br>
Lig QU Des L**para a opção** Lig ou Desl para a opção Impr.Segurança e prima **OK**.

 $\mathbb{Z}$  Se selecionar Lig, o equipamento imprime o fax no equipamento antes de o transferir para o computador, para que fique com uma cópia.

### **10** Prima **Parar**.

**Solução de problemas**

Utilize esta secção para resolver problemas que podem ocorrer quando utiliza o equipamento Brother.

# **Identificar o problema**

A maior parte das anomalias que possam ocorrer no equipamento podem ser resolvidas pelo próprio utilizador.

Comece por verificar o seguinte:

**A**

- O cabo de alimentação do equipamento está ligado corretamente e o equipamento está ligado.
- Todas as peças de proteção laranja do equipamento foram removidas.
- O papel está corretamente colocado na gaveta de papel.
- Os cabos de interface estão firmemente ligados no equipamento e no computador.
- Observe o LCD ou veja estado do equipamento no **Status Monitor** no computador.

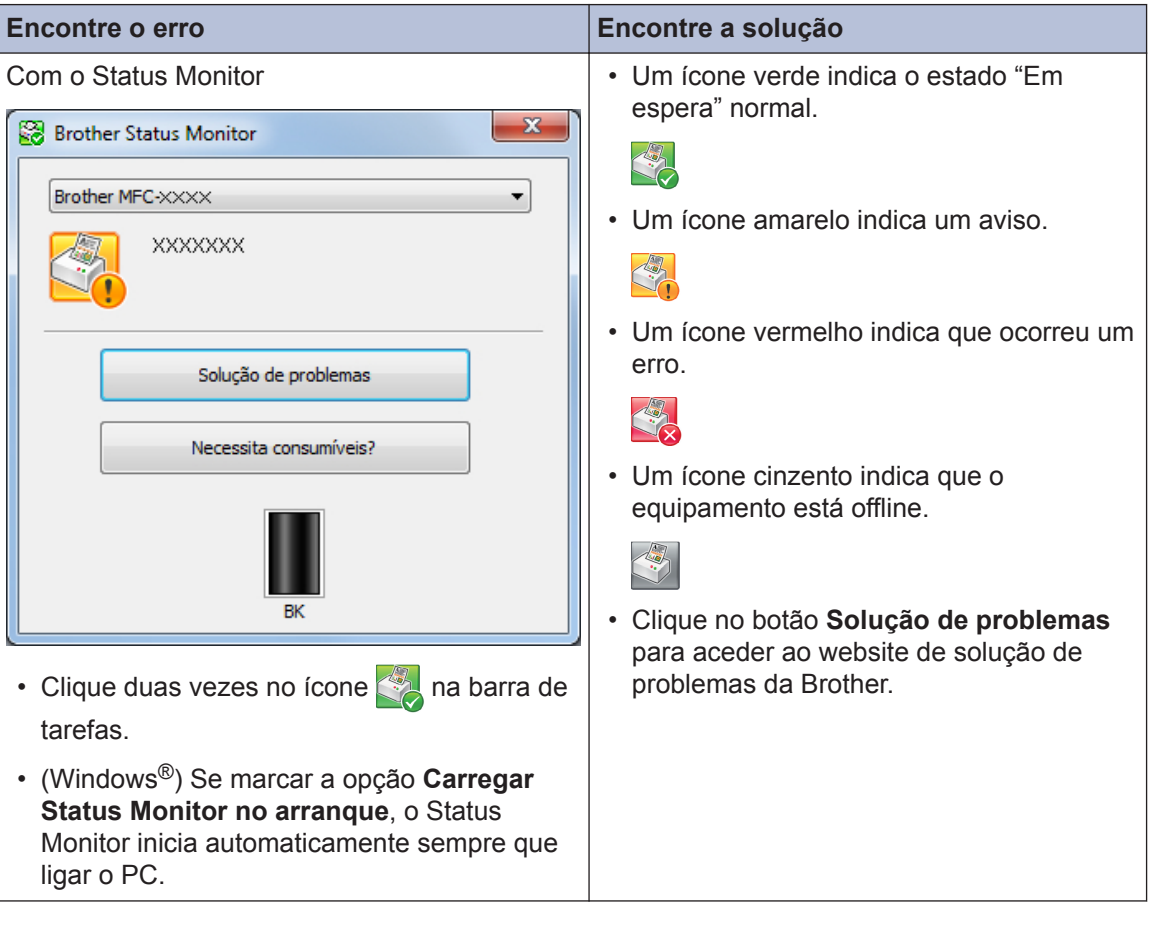

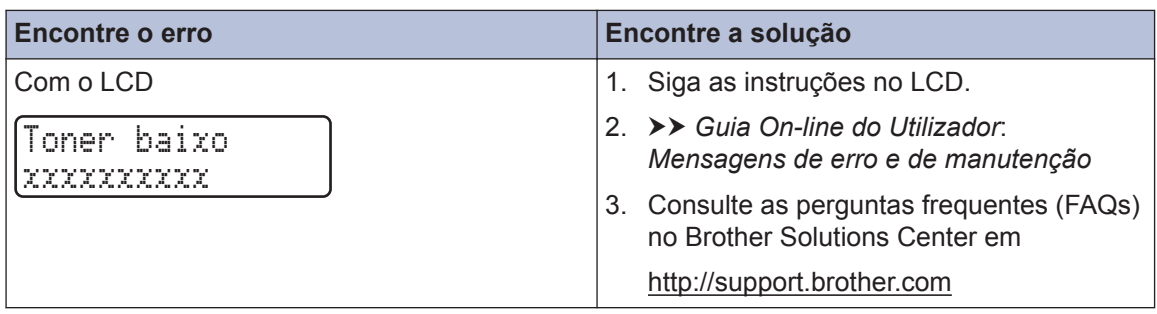

# **Mensagens de erro e de manutenção**

As mensagens de erro e de manutenção mais comuns encontram-se na tabela.

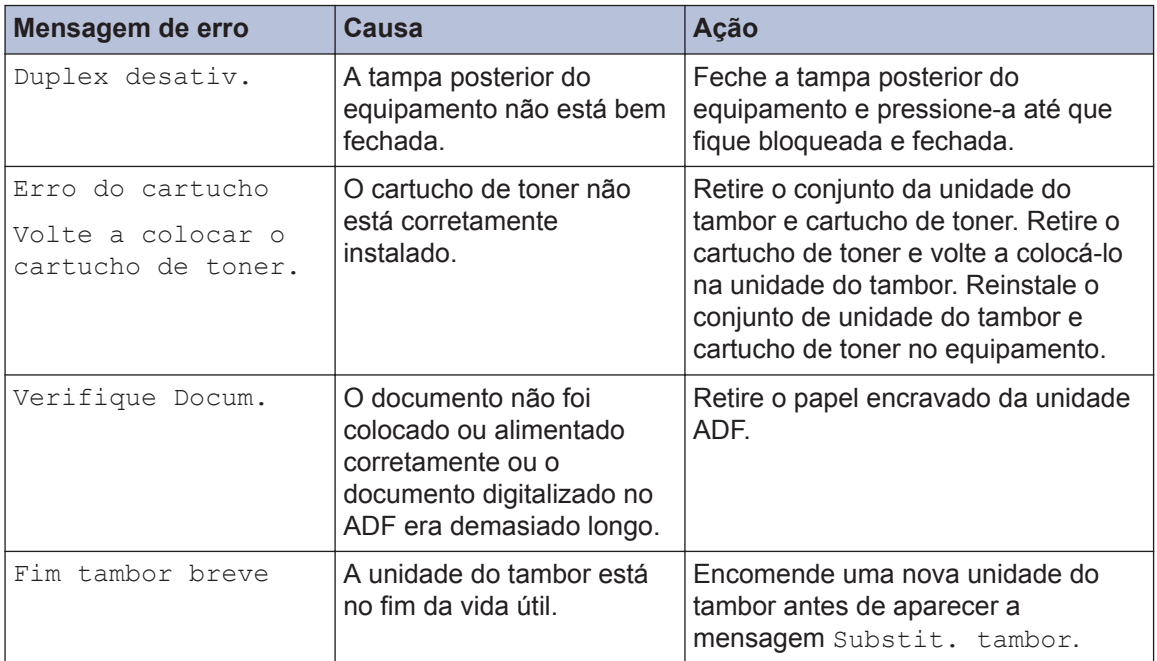

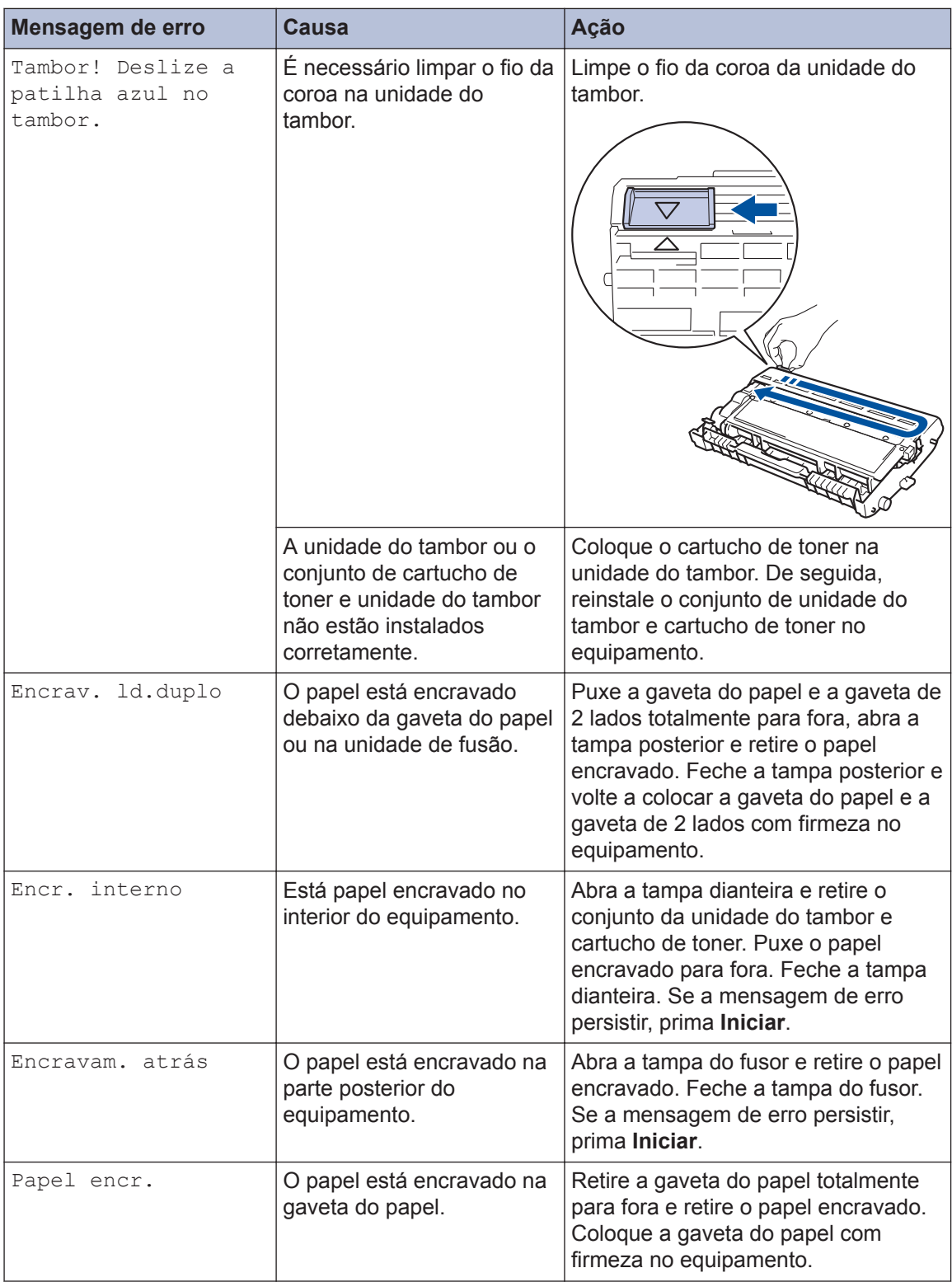

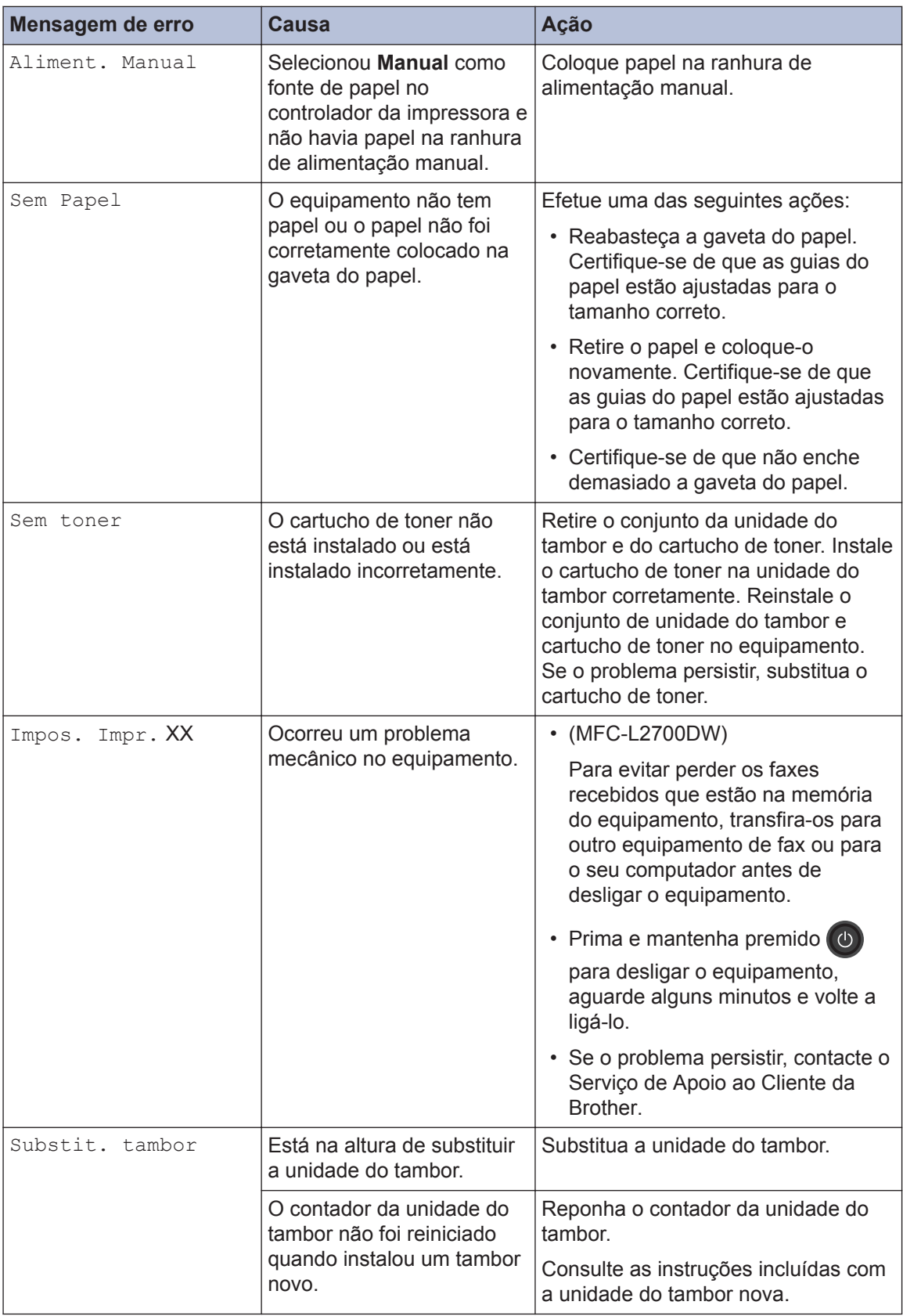

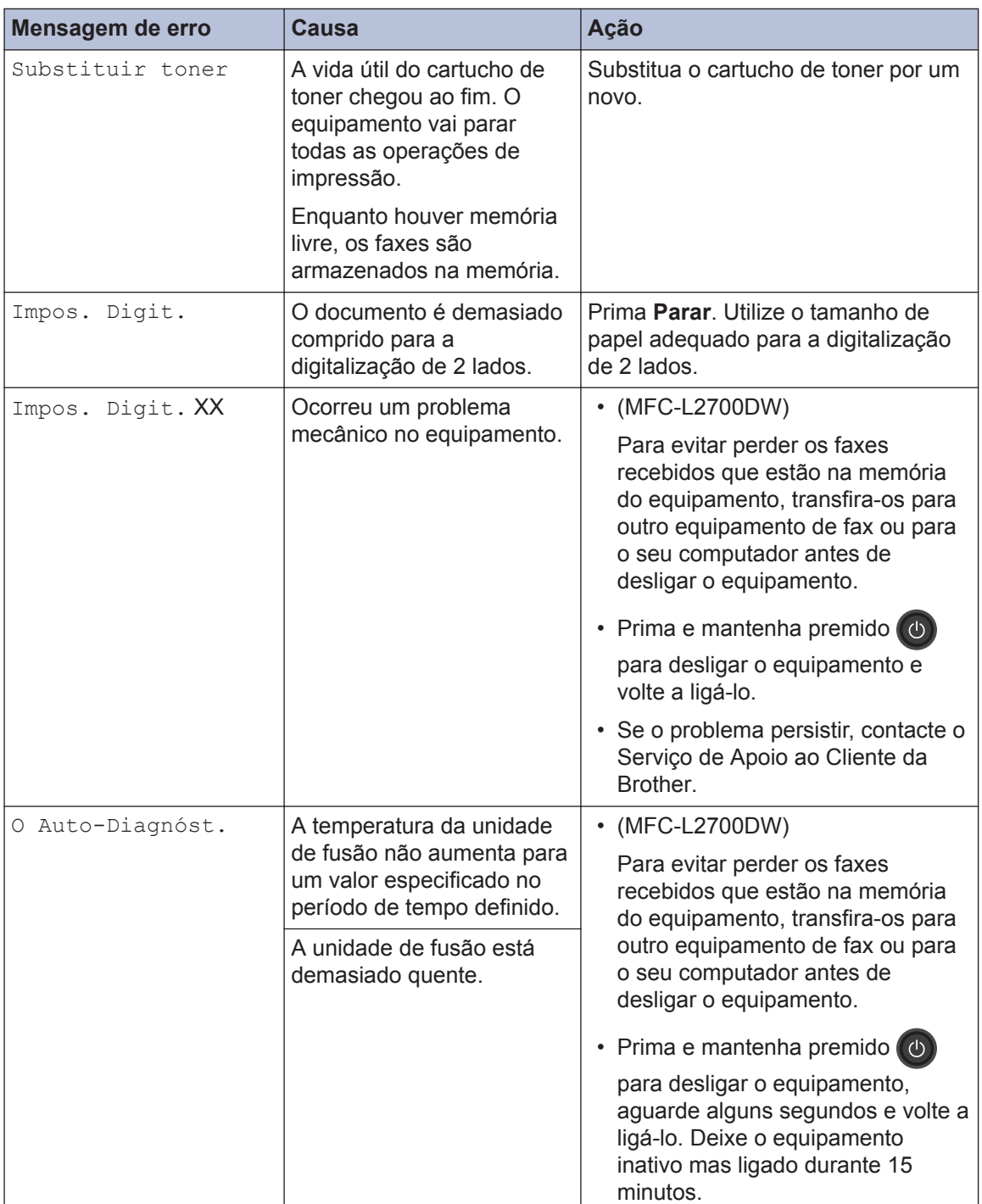

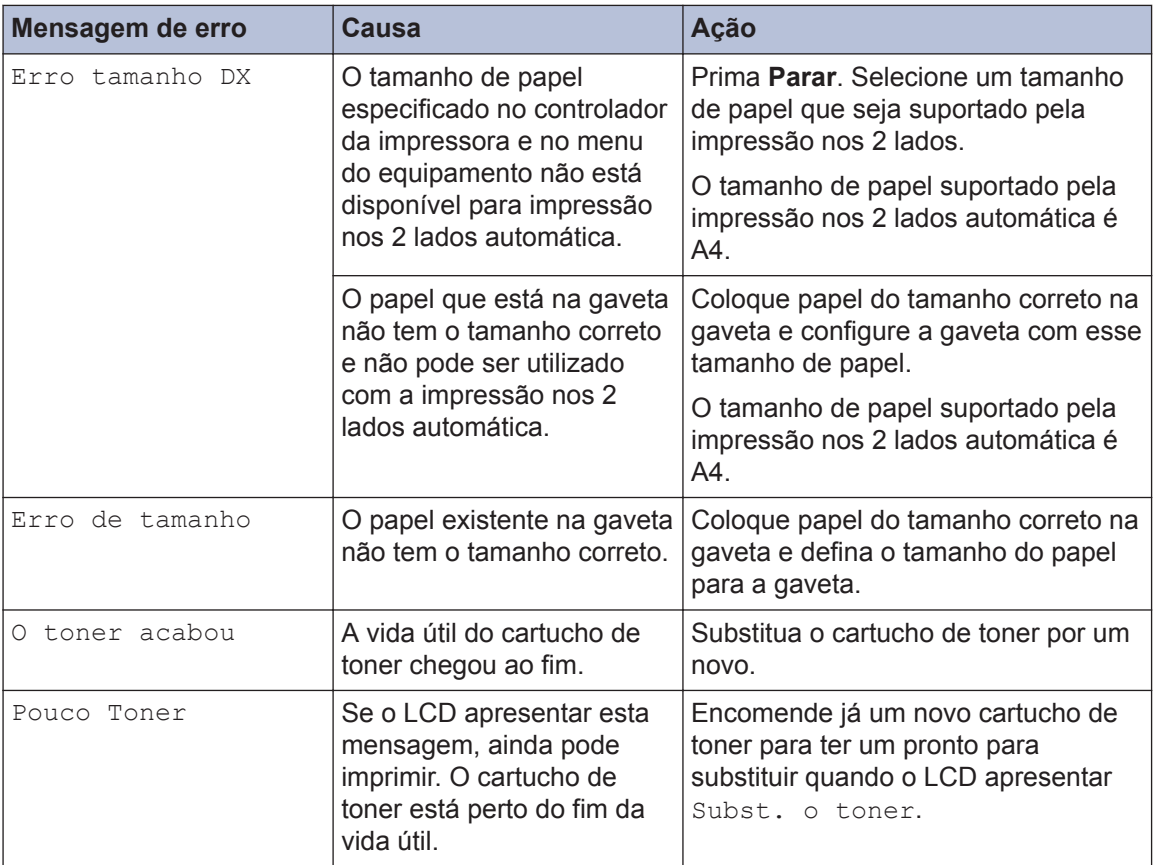

# <span id="page-61-0"></span>**Problemas de fax e telefone**

**Modelos Relacionados:** MFC-L2700DW

Se não conseguir enviar ou receber um fax, verifique o seguinte:

**1** Ligue uma extremidade do fio da linha telefónica à tomada com a indicação "LINE" e a outra extremidade a uma tomada telefónica de parede.

Se conseguir enviar e receber faxes com a linha telefónica ligada diretamente ao equipamento de fax, o problema não estará no equipamento. Contacte o seu fornecedor de serviço telefónico para resolver eventuais problemas de ligação.

- **2** Verifique qual é o modo de receção.
	- **>>** Informações relacionadas:
	- Modos de Receção
	- Selecionar o modo de receção correto

**3** Experimente alterar as definições de compatibilidade.

Poderá conseguir enviar e receber faxes se reduzir a velocidade de ligação.

Mais informação > *> Informações relacionadas*: Selecionar a Compatibilidade da Linha Telefónica para Interferência e Sistemas VoIP

Se o problema persistir, desligue o equipamento e volte a ligá-lo.

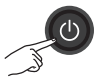

### **IMPORTANTE**

(MFC-L2700DW)

Para evitar perder os faxes recebidos que estão na memória do equipamento, transfira-os para outro equipamento de fax ou para o seu computador antes de desligar o equipamento.

#### **Informações relacionadas**

- • [Selecionar a Compatibilidade da Linha Telefónica para Interferência e Sistemas VoIP](#page-41-0)  $\blacktriangleright$ [página 31](#page-41-0)
- • [Modos de Receção](#page-41-0) >> página 31
- • [Selecionar o modo de receção correto](#page-43-0) >> página 33

### **Solução de problemas de fax diferentes**

**Modelos Relacionados:** MFC-L2700DW

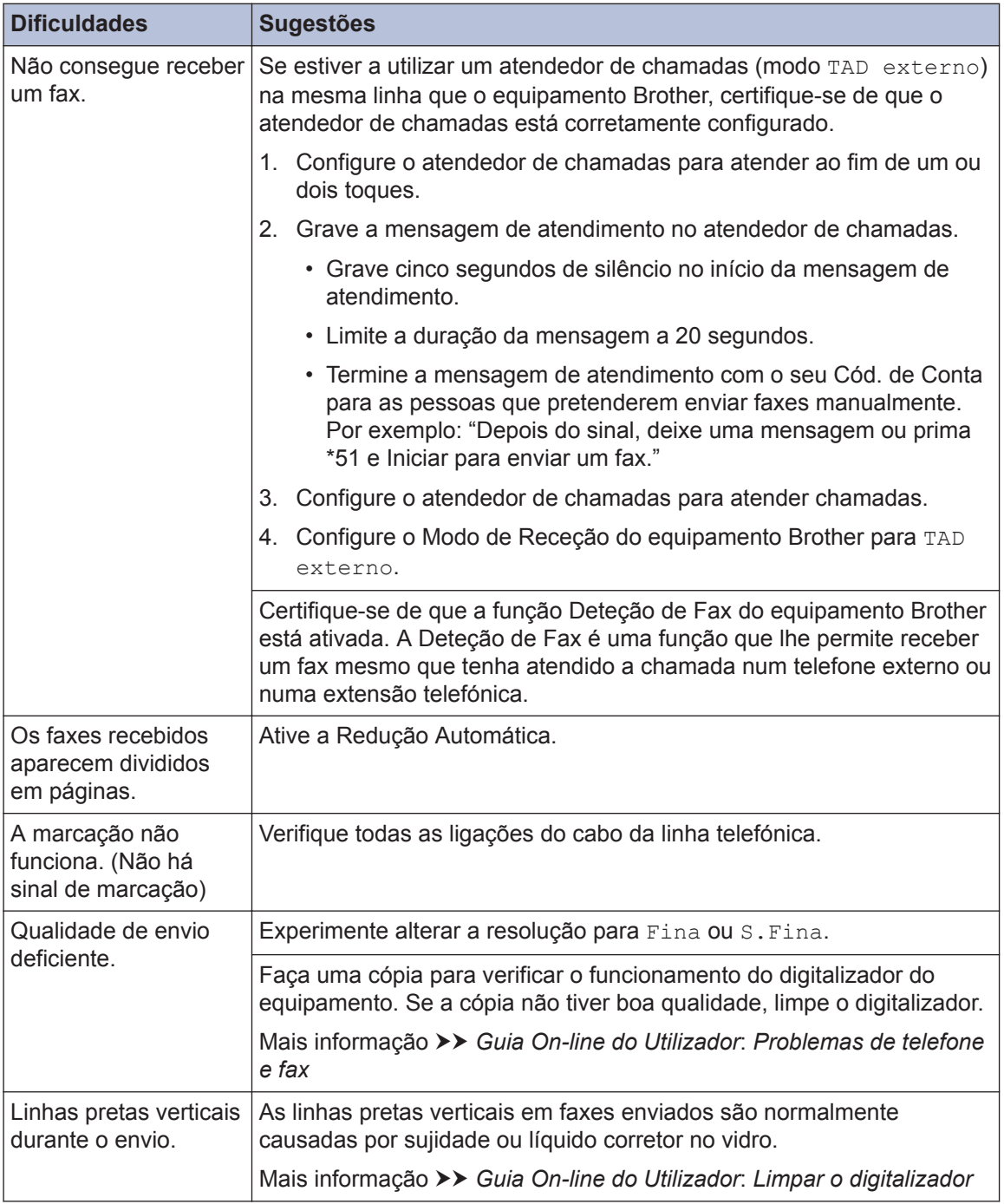

# **Problemas de impressão ou digitalização**

**Se não conseguir imprimir ou digitalizar um documento, verifique o seguinte:**

- **1** Todas as peças de proteção do equipamento foram removidas.
- 2 Os cabos de interface estão firmemente<br>
ligados no equipamento e no ligados no equipamento e no computador.
- **3** O controlador da impressora ou do digitalizador está corretamente instalado.

Para se certificar de que o controlador da impressora ou do digitalizador está instalado no seu computador >> *Guia On-line do Utilizador*: Outros problemas

**4** (Apenas problema de digitalização)

Confirme que o equipamento tem um endereco IP válido. (Windows<sup>®</sup>)

a. Efetue uma das seguintes ações:

(Windows® XP)

Clique em **Iniciar** > **Painel de controlo** > **Impressoras e outro hardware** > **Scanners e câmaras**.

(Windows Vista®)

Clique em **(Iniciar)** > **Painel de**

**controlo** > **Hardware e Som** > **Scanners e câmaras de vídeo**.

(Windows<sup>®</sup> 7)

Clique em **(Iniciar)** > **Todos os**

#### **Programas** > **Brother** > **Brother Utilities**.

Clique na lista pendente e selecione o nome do seu modelo (se ainda não estiver selecionado). Clique em **DIGITALIZAÇÃO** na barra de

navegação do lado esquerdo e clique em **Scanners e câmaras de vídeo**.

(Windows $\mathscr{B}$  8)

Clique em (**Brother Utilities**), clique na lista pendente e selecione o nome do seu modelo (se ainda não estiver selecionado). Clique em **DIGITALIZAÇÃO** na barra de navegação do lado esquerdo e clique em **Scanners e câmaras de vídeo**.

b. Efetue uma das seguintes ações:

(Windows $^{\circledR}$  XP)

Clique com o botão direito do rato num dispositivo digitalizador e selecione **Propriedades**. Aparece a caixa de diálogo "Propriedades do digitalizador de rede".

(Windows Vista®, Windows® 7 e Windows<sup>®</sup> 8)

Clique no botão **Propriedades**.

c. Clique no separador **Definições de rede** para confirmar o endereço IP do equipamento.

**Experimente imprimir no seu equipamento. Se o problema persistir, desinstale e reinstale o controlador da impressora.**

**5** Se o problema persistir após tentar tudo o que está indicado acima, experimente o seguinte:

Se utilizar uma ligação por interface USB

- Substitua o cabo USB por um novo.
- Utilize outra porta USB.

Se utilizar uma ligação de rede com fios

- Substitua o cabo de LAN por um novo.
- Utilize outra porta de LAN do seu hub.

• Certifique-se de que a ligação de rede com fios do equipamento está ativada.

Mais informação >> *Guia On-line do Utilizador*: *Selecionar o tipo de ligação de rede*

Se utilizar uma ligação de rede sem fios

• Confirme o estado da luz de Wi-Fi do equipamento.

Se a luz de Wi-Fi do painel de controlo do equipamento estiver intermitente, isso significa que o equipamento não está ligado a um ponto de acesso WLAN. Configure a ligação de rede sem fios novamente.

Se a luz de Wi-Fi do painel de controlo do equipamento estiver apagada, isso significa que a ligação de WLAN está desativada. Ative a ligação de WLAN e configure a ligação de rede sem fios.

Mais informação >> Guia On-line do *Utilizador*: *Apresentação do equipamento Brother*

**Se não conseguir imprimir nos dois lados do papel, verifique o seguinte:**

**6** Altere o tamanho do papel no<br>
controlador da impressora pai controlador da impressora para A4.

# **Encravamentos de documentos e papel**

### **Encontrar o documento ou o papel encravado**

Se um documento ou outro papel ficar encravado no interior do equipamento, uma mensagem no LCD e o Status Monitor ajudam a encontrá-lo.

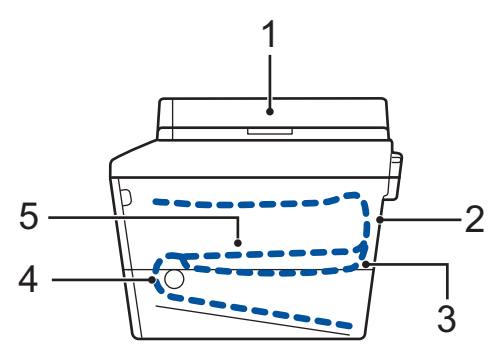

- 1. Encravamento de documento
- 2. Encravamento atrás
- 3. Encravamento na gaveta de 2 lados
- 4. Encravamento na gaveta
- 5. Encravamento no interior

### **Resolver o encravamento de um documento**

**Documento encravado na parte superior do ADF**

- **1** Abra a tampa ADF.
- **2** Puxe o documento encravado para fora pelo lado esquerdo.

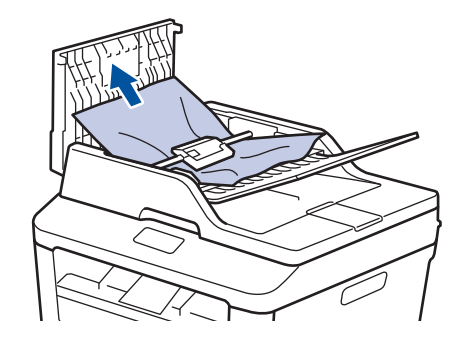

**3** Feche a tampa ADF.

#### **Documento encravado debaixo da tampa do digitalizador**

**4** Puxe o documento encravado para fora pelo lado direito.

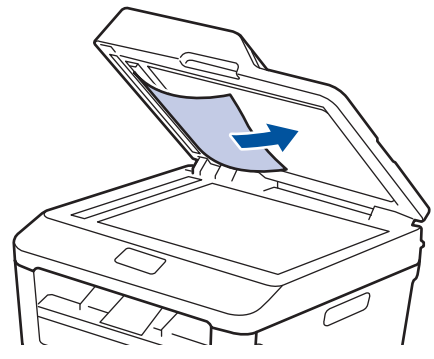

Se o documento se rasgar, certifique-se de que remove todos os pedaços de papel para evitar futuros encravamentos.

#### **Remover pedaços de papel pequenos encravados no ADF**

**5** Insira uma tira de papel firme, como<br>
cartão no ADE para consequir emp cartão, no ADF para conseguir empurrar alguns restos pequenos de papel.

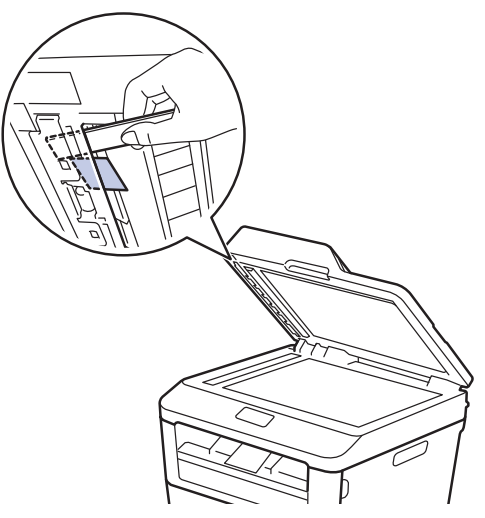

Se o documento se rasgar, certifique-se de que remove todos os pedaços de papel para evitar futuros encravamentos.

**6** Prima **Parar**.

### **Resolver o encravamento de um papel**

Remova sempre todo o papel restante na gaveta do papel e endireite a pilha quando colocar mais papel novo. Desta forma, evitará que o equipamento alimente várias folhas ao mesmo tempo e que o papel encrave.

#### **Papel encravado na gaveta do papel**

Se o LCD apresentar Papel encr., faça o seguinte:

**1** Retire a gaveta do papel totalmente para fora do equipamento.

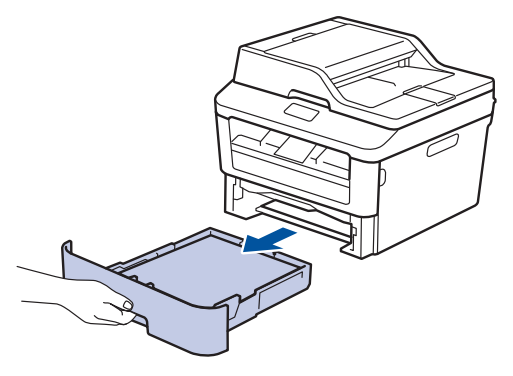

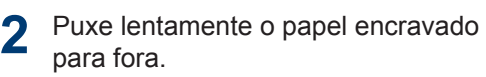

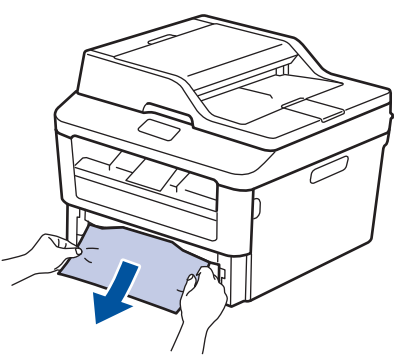

A forma mais fácil de remover o papel é puxá-lo para baixo com as duas mãos.

**3** Folheie a resma de papel para evitar mais encravamentos e deslize as guias do papel até se ajustarem ao tamanho do papel.

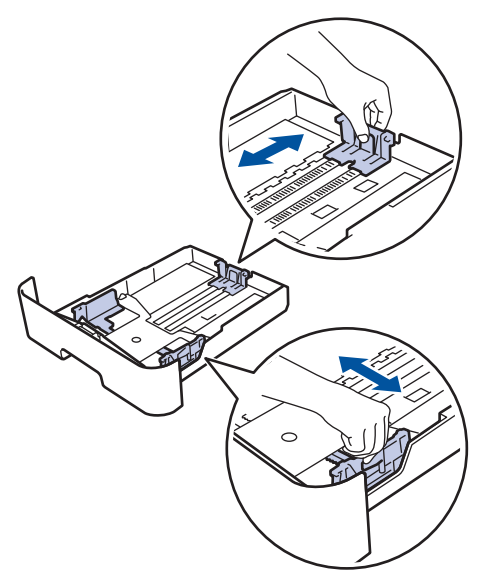

**4** Certifique-se de que o papel está abaixo<br>da marca do máximo (▼ ▼ ▼ ) da marca do máximo ( $\nabla \nabla$ ).

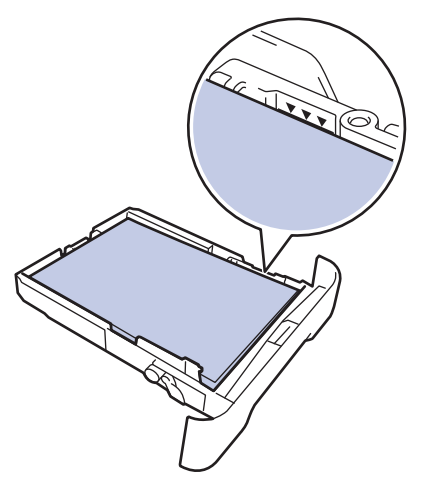

**5** Coloque a gaveta do papel com firmeza no equipamento.

#### **Papel encravado na gaveta de saída do papel**

Quando existir papel encravado na gaveta de saída do papel, execute os seguintes passos:

**1** Utilize as duas mãos para abrir o digitalizador.

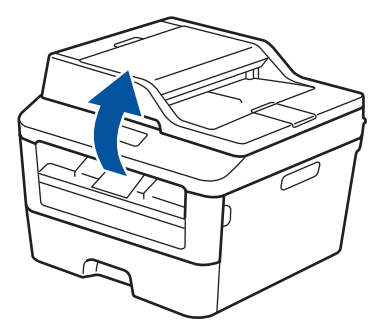

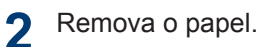

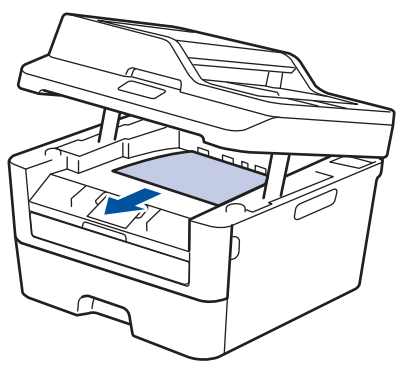

**3** Empurre o digitalizador para baixo com as duas mãos para o fechar.

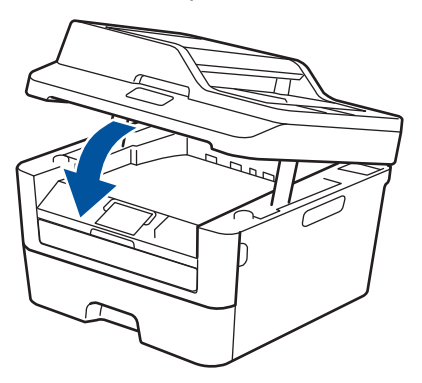

**A**

#### **Papel encravado na parte de trás do equipamento**

Se o painel de controlo do equipamento ou o Status Monitor indicar um encravamento na parte de trás do equipamento, execute os passos seguintes:

- **1** Deixe o equipamento ligado durante 10 minutos. Isto permite que o ventilador interno arrefeça as peças internas do equipamento que estão muito quentes.
- **2** Abra a tampa traseira.

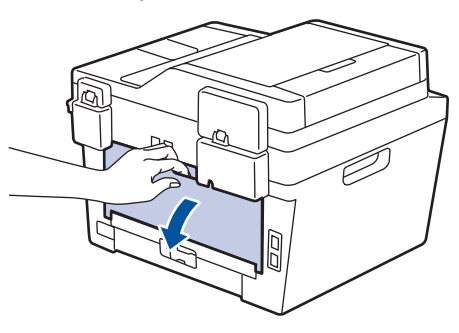

**3** Puxe as patilhas azuis, localizadas do lado esquerdo e direito, na sua direção para libertar a tampa do fusor.

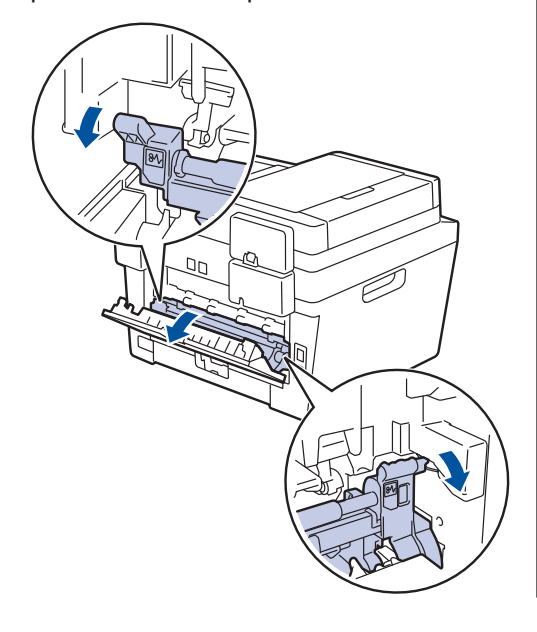

# **A ADVERTÊNCIA**

#### SUPERFÍCIE QUENTE

As peças internas do equipamento estarão extremamente quentes. Aguarde que o equipamento arrefeça antes de tocar nelas.

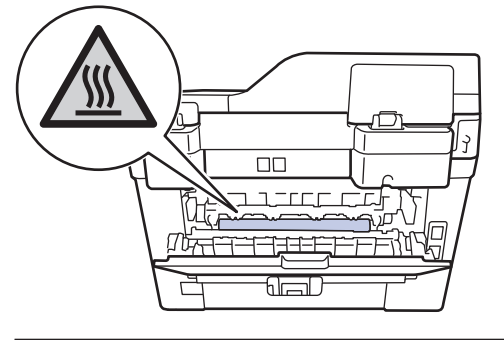

**4** Utilize ambas as mãos para puxar cuidadosamente o papel encravado na unidade de fusão.

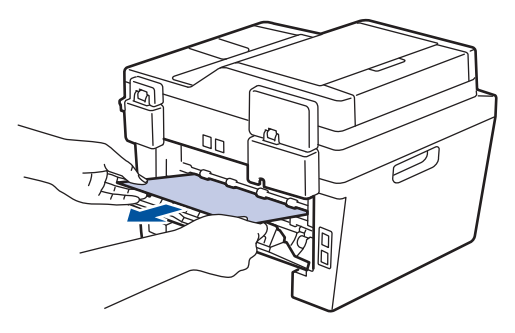

**5** Feche a tampa do fusor. Certifique-se<br>
de que as patilhas azuis localizadas o de que as patilhas azuis, localizadas do lado esquerdo e direito, encaixam nos devidos lugares.

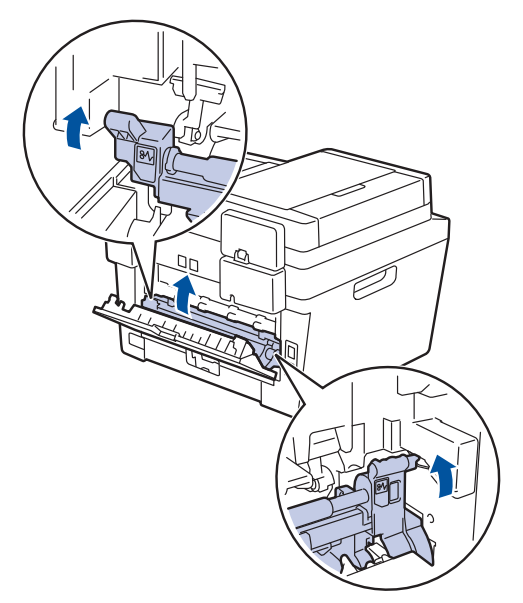

**6** Feche de novo a tampa até encaixar na posição fechada.

#### **Papel encravado no interior do equipamento**

Se o painel de controlo do equipamento ou o Status Monitor indicar um encravamento no interior do equipamento, execute os seguintes passos:

- **1** Deixe o equipamento ligado durante 10 minutos. Isto permite que o ventilador interno arrefeça as peças internas do equipamento que estão muito quentes.
- **2** Abra a tampa dianteira.

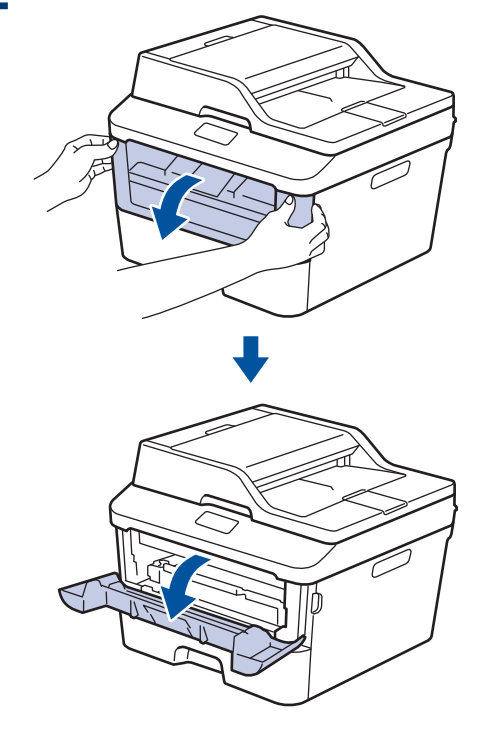

**3** Retire o conjunto da unidade do tambor e cartucho de toner.

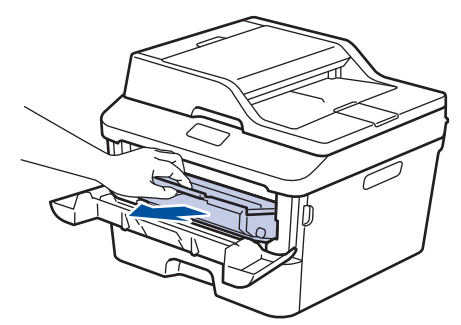

# **ADVERTÊNCIA**

#### SUPERFÍCIE QUENTE

As peças internas do equipamento estarão extremamente quentes. Aguarde que o equipamento arrefeça antes de tocar nelas.

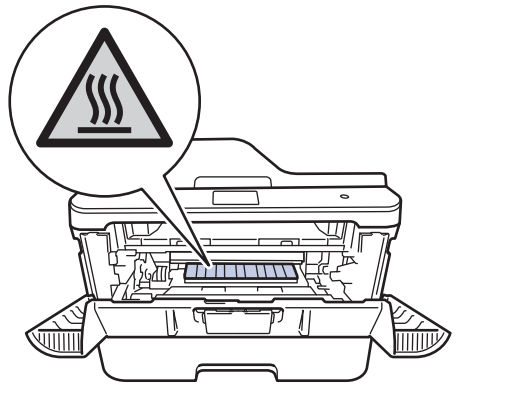

**4** Puxe lentamente o papel encravado para fora.

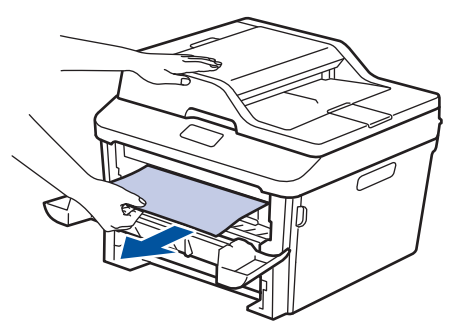

**5** Instale o cartucho de toner e o conjunto<br>de unidade do tambor no equipamento de unidade do tambor no equipamento.

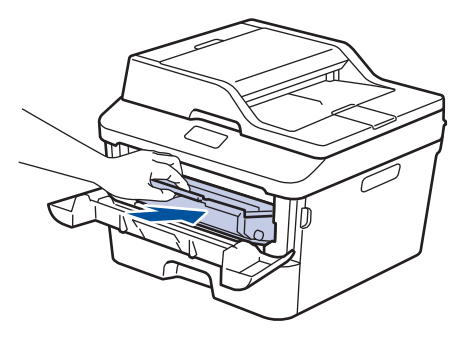

**6** Feche a tampa dianteira.

#### **Papel encravado na gaveta de 2 lados**

Se o painel de controlo do equipamento ou o Status Monitor indicar um encravamento na gaveta do papel de 2 lados, execute os passos seguintes:

- **1** Deixe o equipamento ligado durante 10 minutos. Isto permite que o ventilador interno arrefeça as peças internas do equipamento que estão muito quentes.
- **2** Retire a gaveta do papel totalmente para fora do equipamento.

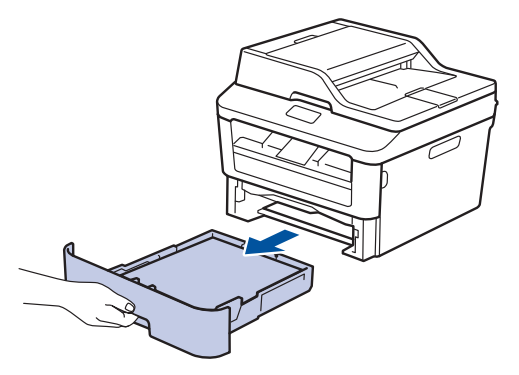

**3** Na parte de trás do equipamento, puxe a gaveta de 2 lados totalmente para fora do equipamento.

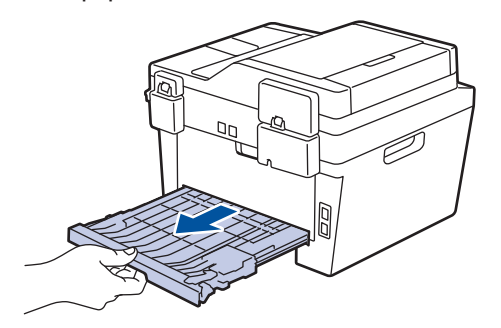

**4** Puxe o papel encravado para fora do equipamento ou para fora da gaveta de 2 lados.

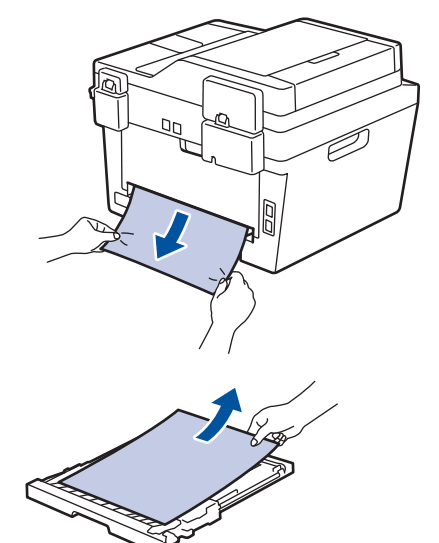

**5** Remove o papel que possa estar encravado por baixo do equipamento devido à eletricidade estática.

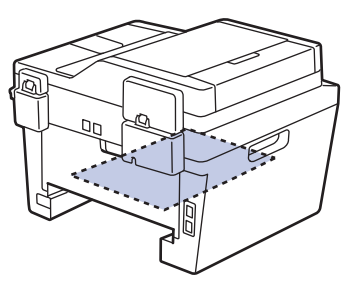
**6** Se não estiver nenhum papel encravado<br>
no interior da gaveta de 2 lados abra a no interior da gaveta de 2 lados, abra a tampa traseira.

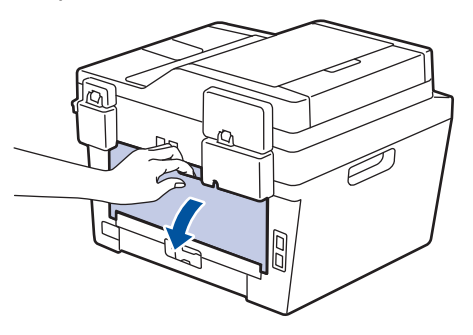

# **A ADVERTÊNCIA**

#### SUPERFÍCIE QUENTE

As peças internas do equipamento estarão extremamente quentes. Aguarde que o equipamento arrefeça antes de tocar nelas.

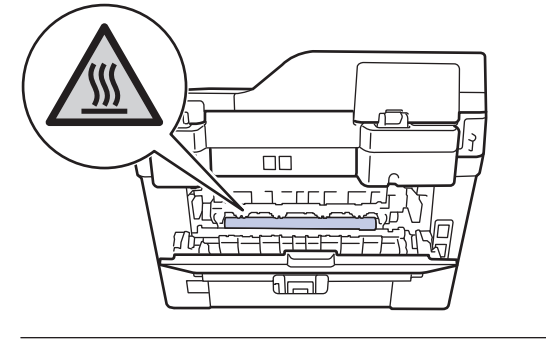

**7** Utilize ambas as mãos para puxar cuidadosamente o papel para fora da parte de trás do equipamento.

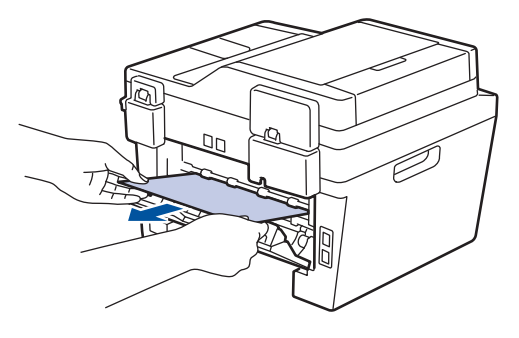

- **8** Feche de novo a tampa até encaixar na<br>
posição fechada posição fechada.
- **9** Volte a colocar a gaveta de 2 lados<br>
firmemente na parte de trás do firmemente na parte de trás do equipamento.

**10** Coloque a gaveta do papel com firmeza na parte da frente do equipamento.

**Anexo**

# **Como introduzir texto no equipamento Brother**

## **DCP-L2500D/DCP-L2520DW/DCP-L2540DN**

Para definir determinadas opções, como a Chave de rede, é preciso introduzir carateres no equipamento:

- Mantenha premido ou prima várias vezes  $\blacktriangle$  ou  $\nabla$  para selecionar um caráter da lista seguinte: 0123456789abcdefghijklmnopqrstuvwxyzABCDEFGHIJKLMNOPQRSTUVWXYZ(espaço)!"#\$  $%8'()^*+,-/$ :;<=>?@[]^
- Prima **OK** quando aparecer o caráter ou símbolo que pretender e depois introduza o caráter seguinte.
- Prima **Eliminar** para eliminar os carateres que não estiverem corretos.

## **MFC-L2700DW**

<span id="page-73-0"></span>**B**

Para opções, como a ID da estação, é preciso digitar carateres. Os números e as letras disponíveis estão impressos nos botões do teclado de marcação.

Os botões 0, # e \* são utilizados para os carateres especiais.

• Prima o botão adequado do teclado de marcação o número de vezes mostrado nesta tabela de referência para aceder ao caráter desejado.

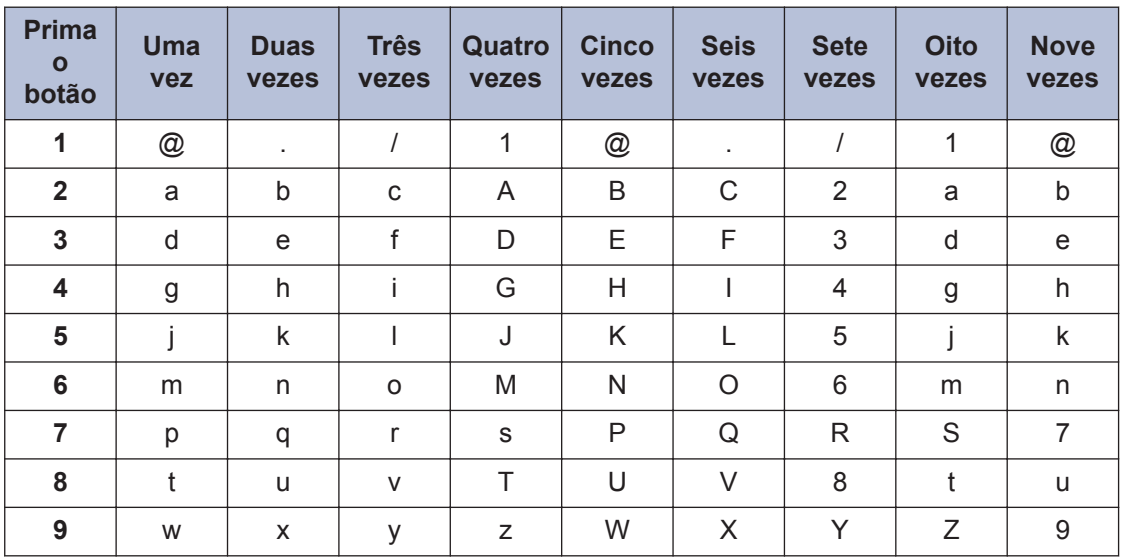

Para opções que não permitam letra minúscula, utilize a tabela seguinte:

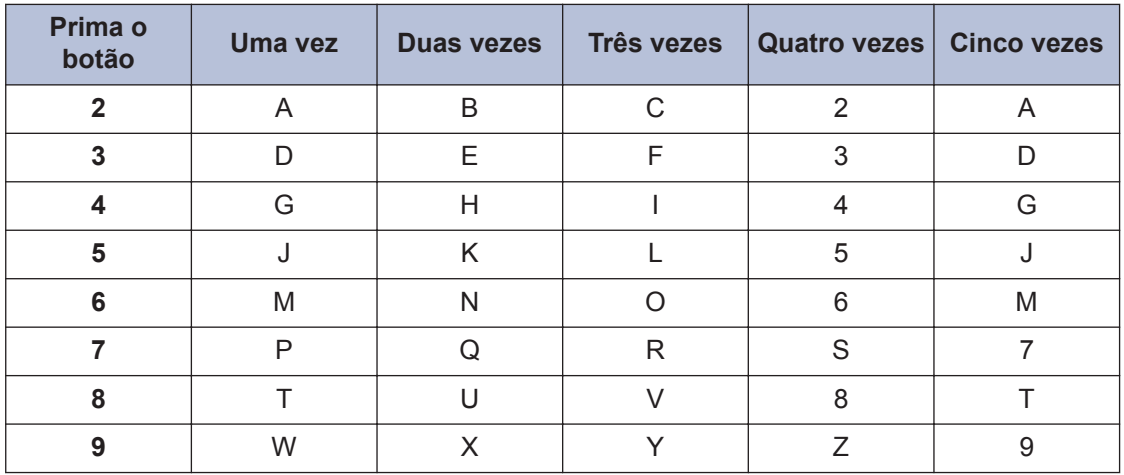

• Introduzir espaços

Para introduzir um espaço num número de fax, prima  $\blacktriangleright$  uma vez entre os números. Para  $introduzir um espaceo num nome, prima  $\blacktriangleright$  duas vezes entre caracteres.$ 

• Fazer correções

Se introduziu um caráter incorretamente e quiser alterá-lo, prima < ou > para deslocar o cursor para a posição do caráter incorreto e prima **Eliminar**.

• Repetir letras

Para introduzir uma letra do mesmo botão da letra anterior, prima  $\blacktriangleright$  para mover o cursor para a direita antes de premir o botão outra vez.

• Carateres e símbolos especiais

Prima \*, # ou 0 e, em seguida, prima ◀ ou ▶ para mover o cursor para o símbolo ou caráter desejado. Prima **OK** para selecioná-lo. Os símbolos e os carateres que estão disponíveis nos botões do teclado de marcação encontram-se na tabela.

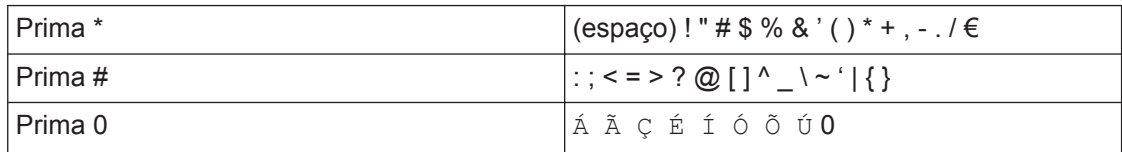

#### **Informações relacionadas**

• [Definir a ID do aparelho](#page-40-0) >> página 30

# <span id="page-75-0"></span>**Consumíveis**

 $\mathscr{D}$ 

Quando chega o momento de substituir consumíveis, como toner ou tambor, é apresentada uma mensagem de erro no painel de controlo do equipamento ou no Status Monitor. Para obter mais informações sobre consumíveis para o equipamento, visite

<http://www.brother.com/original/index.html>ou contacte o seu revendedor Brother local.

O cartucho de toner e a unidade do tambor são duas peças separadas.

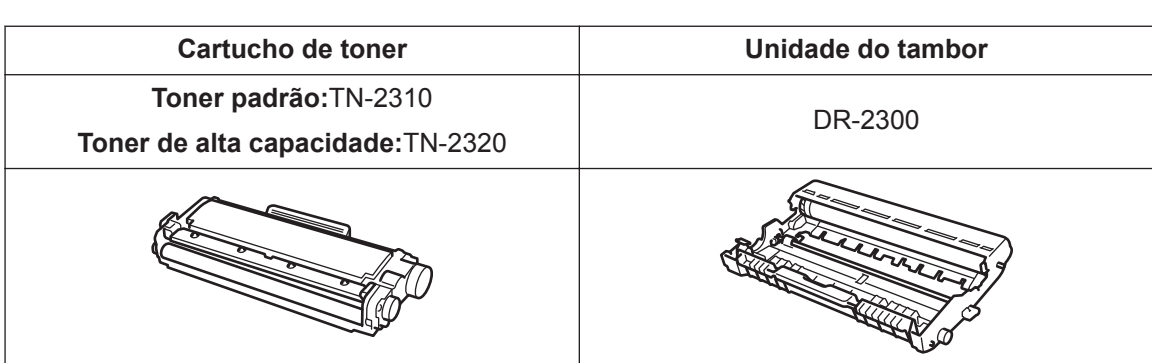

# BROTHER<br>CREATIVECENTER

V

Se estiver a utilizar o Windows®, clique duas vezes no ícone Brother CreativeCenter no ambiente de trabalho para aceder ao nosso website **GRATUITO** que foi concebido para ser um recurso para ajudar a criar e imprimir facilmente materiais personalizados para casa e para o escritório, com fotografias, texto e toques criativos. Os utilizadores de Mac podem aceder ao Brother CreativeCenter através do seguinte endereço web: <http://www.brother.com/creativecenter>

# **C Índice remissivo**

## **A**

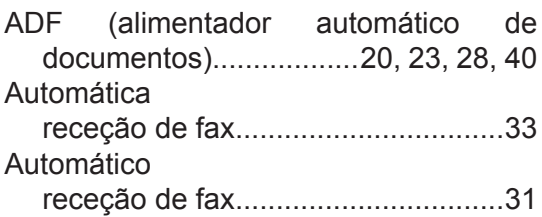

### **C**

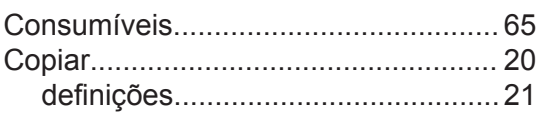

#### **D**

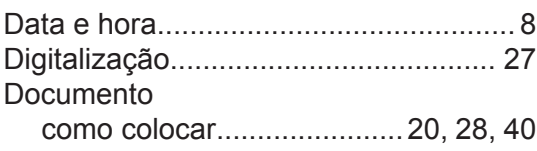

# **E**

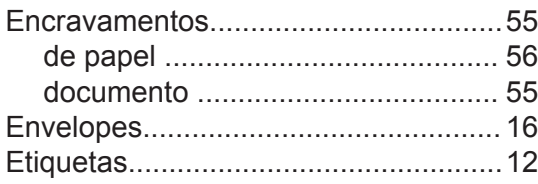

# **F**

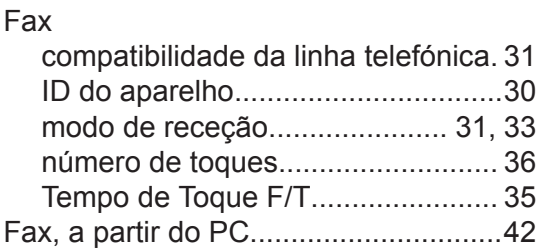

#### **I**

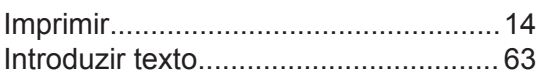

# **L**

LCD (ecrã de cristais líquidos)...............[1](#page-11-0)

## **M**

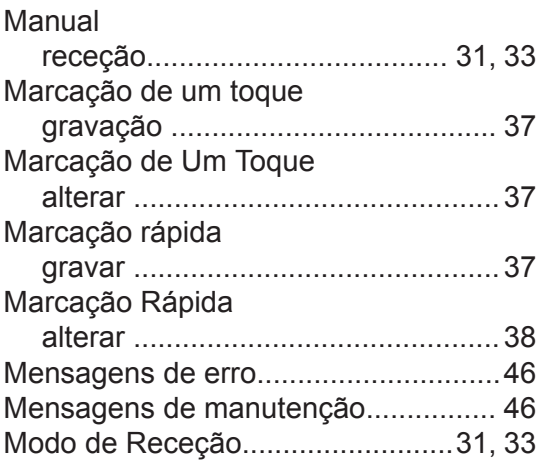

#### **P**

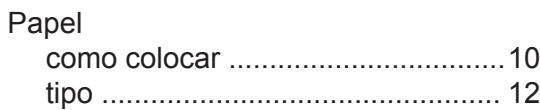

## **R**

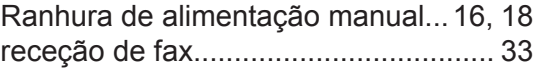

## **S**

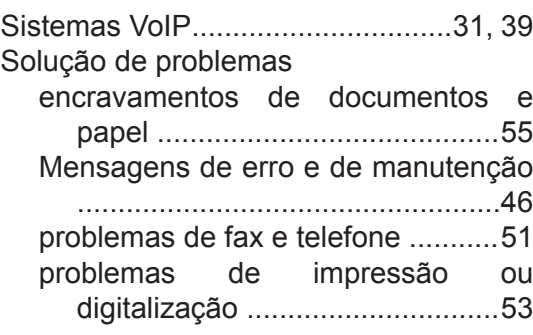

**T**

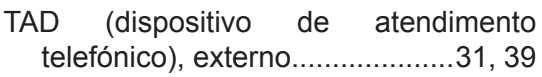

#### **V**

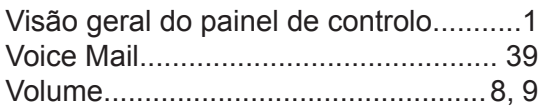

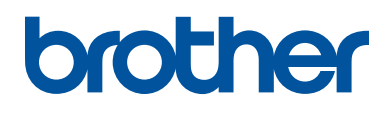

Este aparelho está aprovado para ser utilizado apenas no país onde foi comprado; as empresas Brother locais ou os respectivos revendedores só prestam assistência aos aparelhos comprados nos próprios países.

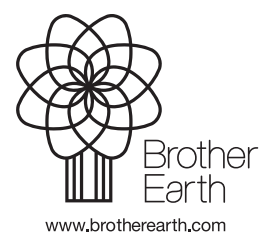

LEM599015-01 POR Versão A